# <span id="page-0-1"></span><span id="page-0-0"></span>**Manuale utente Monitor a colori Dell™ 1707FP**

### **Informazioni sul monitor**

[Vista frontale](#page-1-0) [Vista posteriore](#page-1-1) [Vista laterale](#page-2-0) [Vista dal basso](#page-2-1) [Specifiche del monitor](#page-3-0) [Cura del Monitor](#page-6-0)

### **Uso della base regolabile del monitor**

[Attaccare la base](#page-7-0) [Organizzazione dei cavi](#page-7-1) [Uso della prolunga verticale per l'angolazione e la](#page-8-0) [rotazione](#page-8-0) [Rimozione della base](#page-8-1)

### **Installazione del monitor**

Collegamento del monitor Uso del pannello frontale Uso dell'OSD Impostazione della Risoluzione ottimale Uso della barra audio Dell (Opzionale)

#### **Rotazione del monitor**

[Modificare la rotazione del monitor](#page-22-0) [Rotazione del sistema operativo](#page-22-1)

#### **Soluzione dei problemi**

[Ricerca dei guasti del monitor](#page-24-0) [Problemi generali](#page-25-0) [Problemi specifici del prodotto](#page-26-0) [Problemi USB](#page-26-1) [Ricerca dei guasti della barra audio](#page-26-2)

#### **Appendice**

[Informazioni identificative FCC](#page-28-0) [Informazioni sulla sicurezza](#page-29-0) [Contattare Dell](#page-29-1) [Guida alla configurazione del Monitor](#page-39-0)

## **Note, avvisi ed avvertimenti**

NOTA: una NOTA indica informazioni importanti che aiutano a fare un uso migliore del computer.

AVVISO: un AVVISO indica o il potenziale di danni all'hardware o di perdita dei dati e spiega come evitare il problema.

#### ATTENZIONE: **un avviso all'ATTENZIONE segnala il potenziale di danni ai beni personali, di lesioni personali o di morte.**

#### **Le informazioni contenute in questo documento sono soggette a modifiche senza preavviso. © 2006 Dell Inc. Tutti i diritti riservati.**

La riproduzione in qualsiasi forma senza l'autorizzazione scritta di Dell Inc. è strettamente proibita.

Marchi depositati usati in questo documento: *Dell*, the *DELL* logo, *Inspiron*, *Dell Precision*, *Dimension*, *OptiPlex*, *Latitude, PowerEdge, PowerVault, PowerApp e Dell OpenManage* sono marchi di fabbrica della Dell Inc; *Microsoft, Windows,* e *Windows NT* sono marchi di fabbrica registrati della Microsoft Corporation; *Adobe* è un marchio di fabbrica della of Adobe Systems Incorporated, che potrebbe essere registrato in alcune giurisdizioni. *ENERGY STAR* ENERGY STAR è un marchio registrato negli Stati Uniti della U.S. Environmental Protection Agency. In qualità di partner della ENERGY STAR, Dell Computer Corporation ha verificato che questo prodotto risponde alle linee guida ENERGY STAR sull'efficienza energetica.

Nella presente documentazione possono essere utilizzati altri marchi registrati e denominazioni commerciali per indicare l'organizzazione che vanta diritti di proprietà o i relativi prodotti. Dell Inc. declina qualsiasi rivendicazione sulla proprietà dei marchi registrati e delle denominazioni commerciali non di proprietà propria.

Modello 1707FP

Febbraio 2006 Revisione A01

## **Informazioni sul monitor**

**Manuale utente Monitor a colori Dell™ 1707FP**

- [Vista frontale](#page-1-0)
- [Vista posteriore](#page-1-1)
- [Vista dal basso](#page-2-1)
- [Vista laterale](#page-2-0)
- **[Specifiche del monitor](#page-3-0)**
- [Cura del Monitor](#page-6-0)

#### <span id="page-1-0"></span>**Vista frontale**

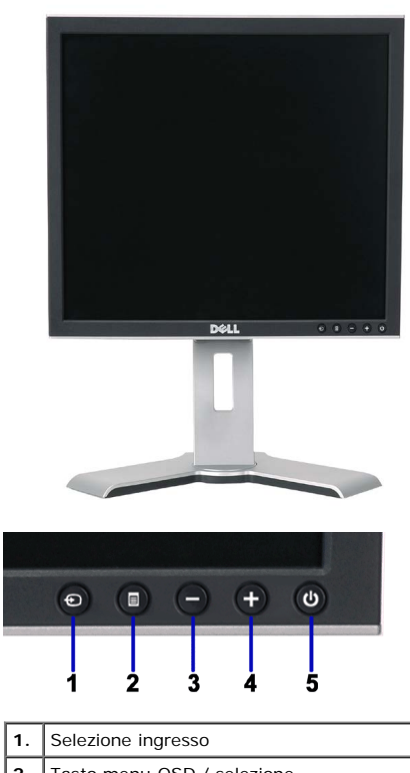

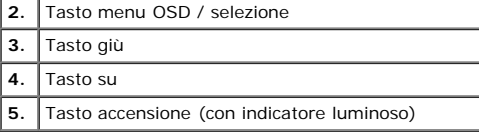

### <span id="page-1-1"></span>**Vista posteriore**

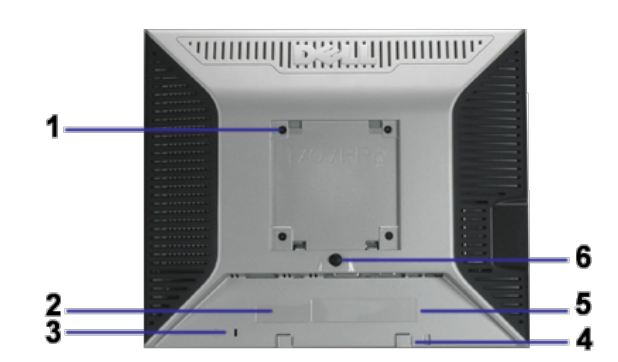

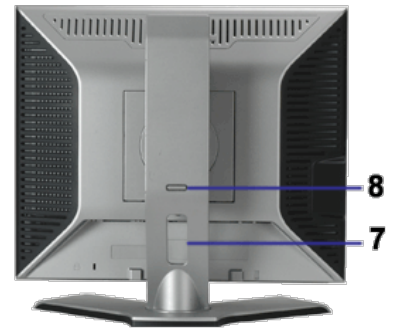

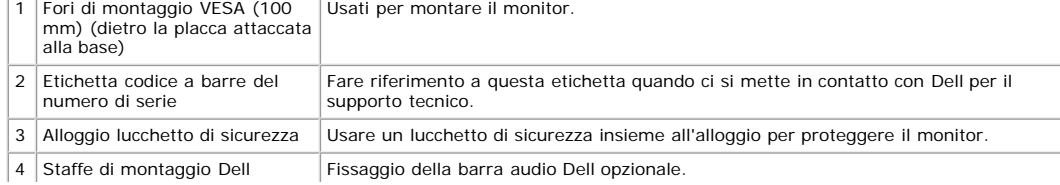

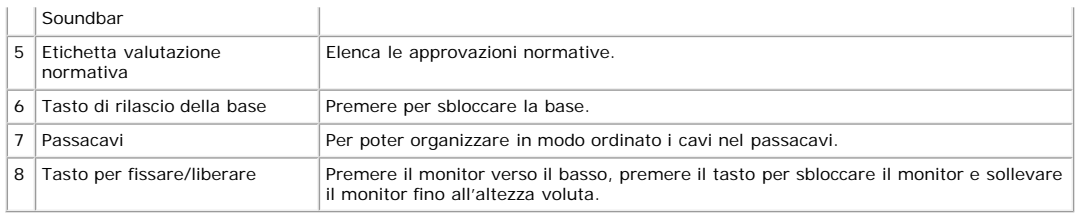

### <span id="page-2-1"></span>**Vista dal basso**

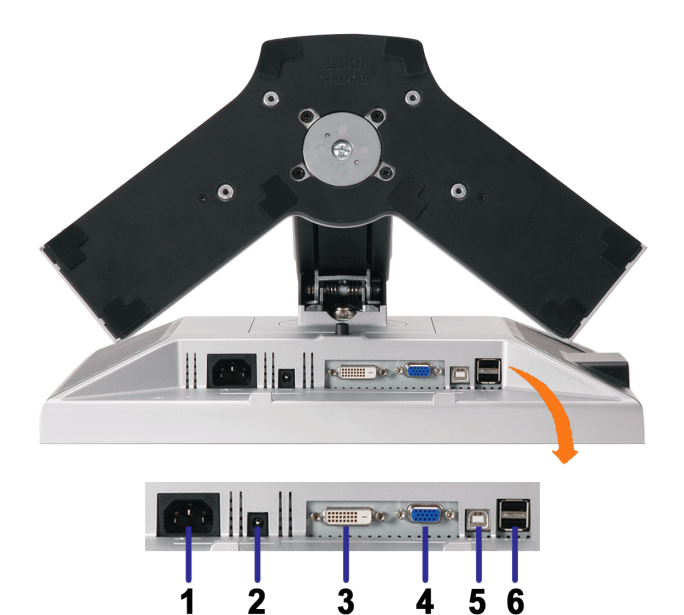

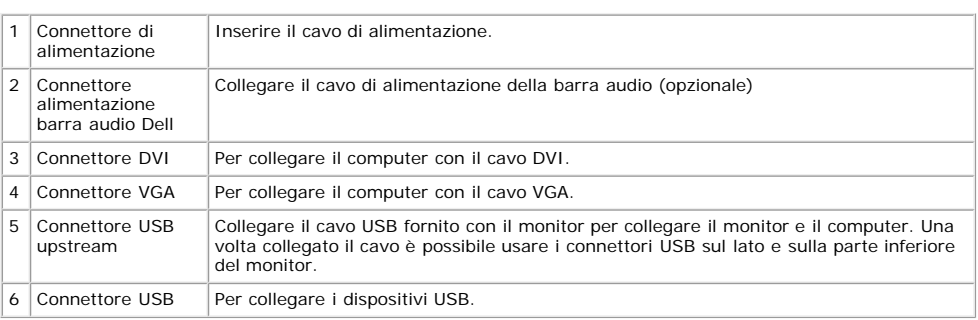

NOTA: Questo connettore può essere utilizzato solo dopo aver collegato il cavo USB al computer e il connettore USB upstream al monitor.

### <span id="page-2-0"></span>**Vista laterale**

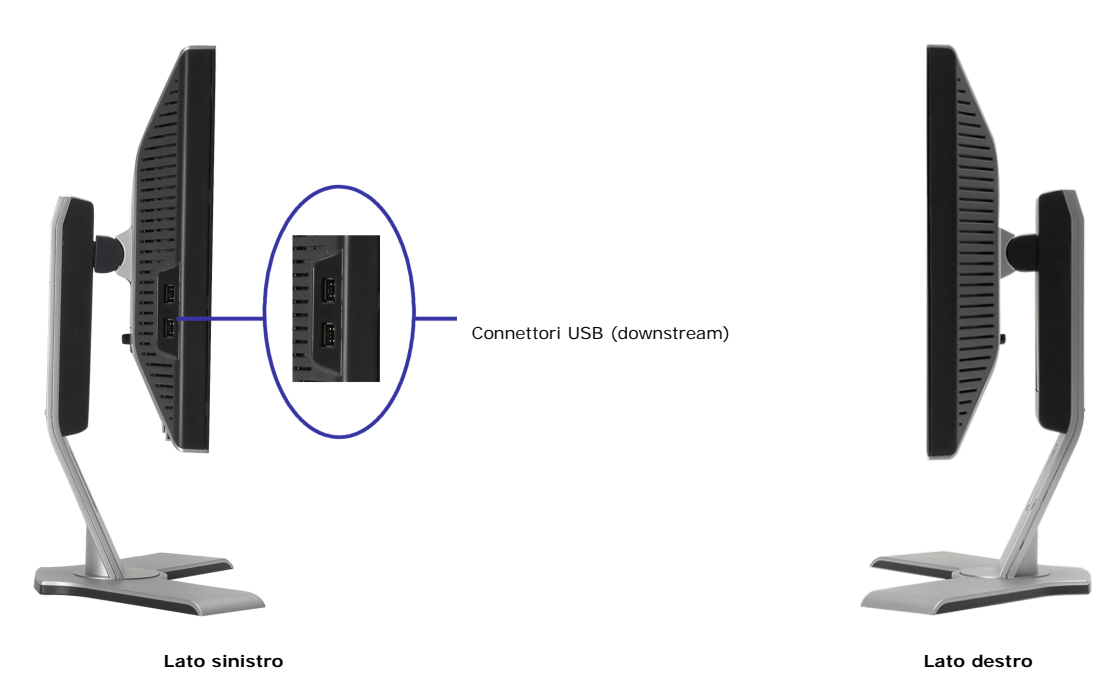

#### <span id="page-3-1"></span><span id="page-3-0"></span>**Specifiche del monitor**

#### **Modalità gestione energia**

Se si ha una scheda di visualizzazione conforme DPM™ di VESA o il software installato nel PC, il monitor è in grado di ridurre il consumo energetico quando non viene<br>utilizzato. Questa funzionalità è detta "Modalità di ri

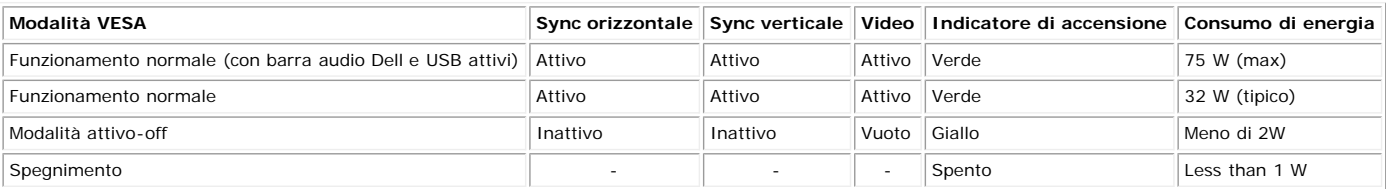

**NOTA: L'OSD funziona solo in modalità 'funzionamento normale'. Altrimenti viene visualizzato uno dei seguenti messaggi quando si premono i tasti "menu" o "più" in modalità Attivo-off.**

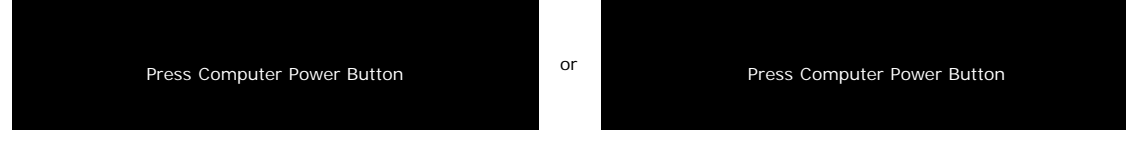

Attivare il computer per riattivare il monitor e accedere all'[OSD](#page-10-0)

Il presente monitor è conforme **ENERGY STAR**® ed è compatibile con gli standard per la gestione dell'energia TCO '99 / TCO '03.

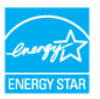

\* Per avere consumi pari a zero quando l'unità è su OFF è necessario staccare il cavo di alimentazione dal monitor.

#### **Assegnazione dei Pin**

#### **Connettore 15-pin D-Sub**

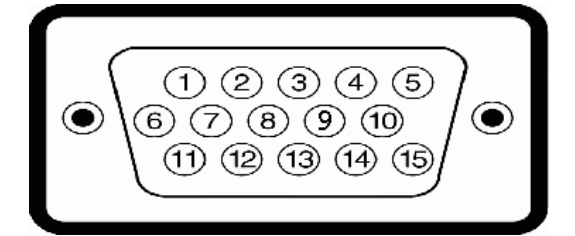

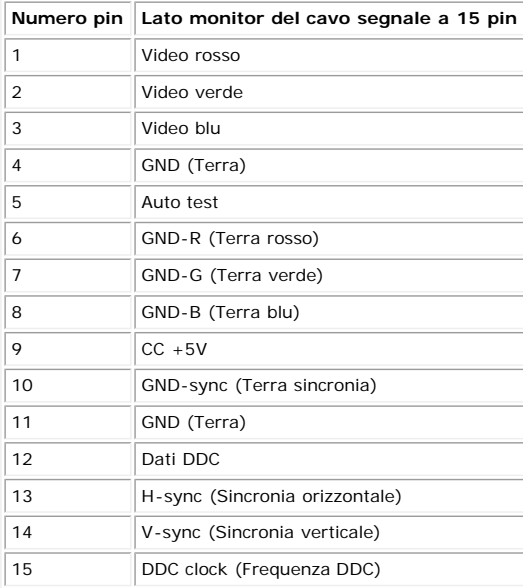

**Connettore DVI 24-pin solo digitale**

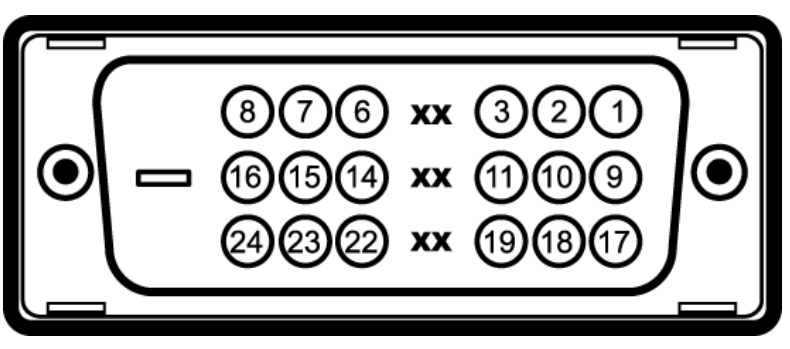

Nota: Il pin 1 si trova in alto a destra.

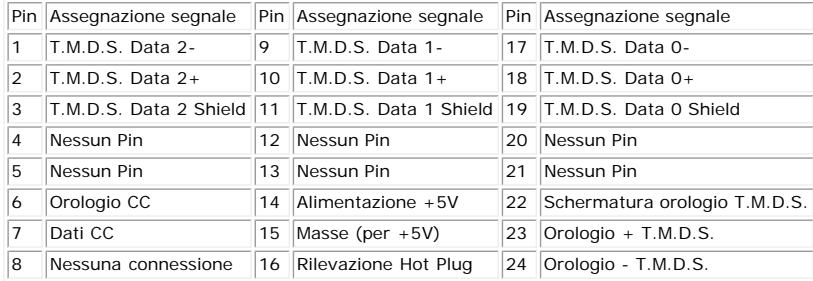

#### **Interfaccia USB (Universal Serial Bus)**

Questo monitor supporta l'interfaccia USB 2.0 certificata ad alta velocità.

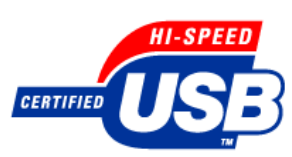

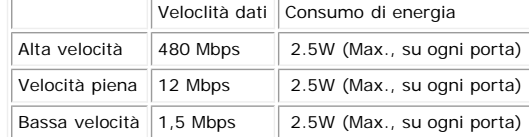

#### **Porte USB:**

- 
- 1 upstream posteriore 4 downstream 2 dietro; 2 sul lato sinistro

**NOTA: Per la USB 2.0 è necessario usare un computer con capacità 2.0..**

NOTA: L'interfaccia USB funziona SOLO quando il monitor è acceso (o in modalità risparmio energetico). Quando si spenge e si riaccende il monitor,<br>l'interfaccia USB viene riattivata; possono trascorrere alcuni secondi prim

#### **Funzione Plug and Play**

II monitor può essere installato su qualsiasi sistema compatibile Plug and Play. Il monitor fornisce automaticamente al sistema PC i suoi dati EDID (Extended Display<br>Identification Data) utilizzando i protocolli DDC (Displ

#### **Generale**

Numero modello anno 1707FP

#### **Schermo piatto**

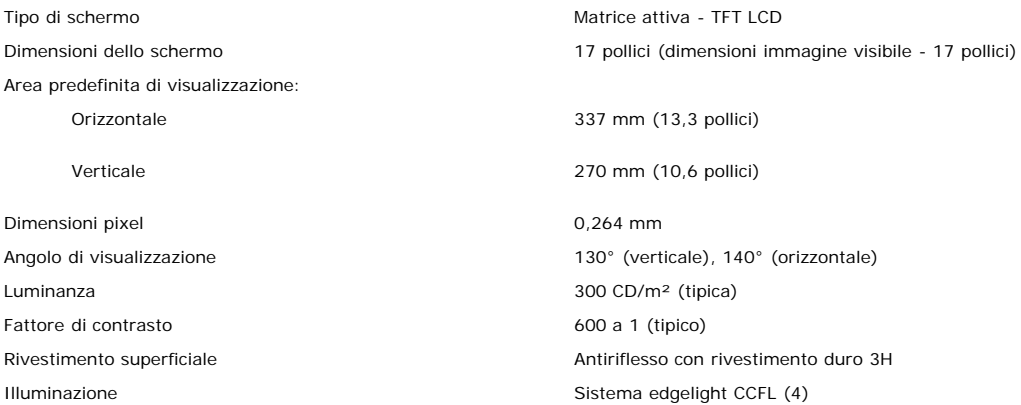

#### **Risoluzione max.**

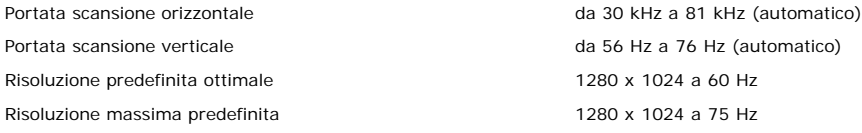

### **Modalità di visualizzazione predefinite**

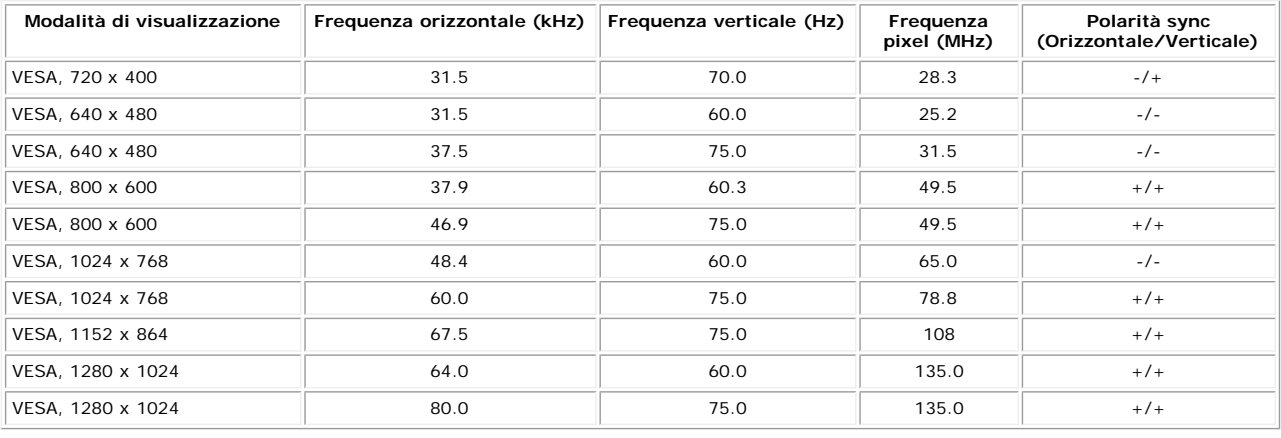

#### **Parte elettrica**

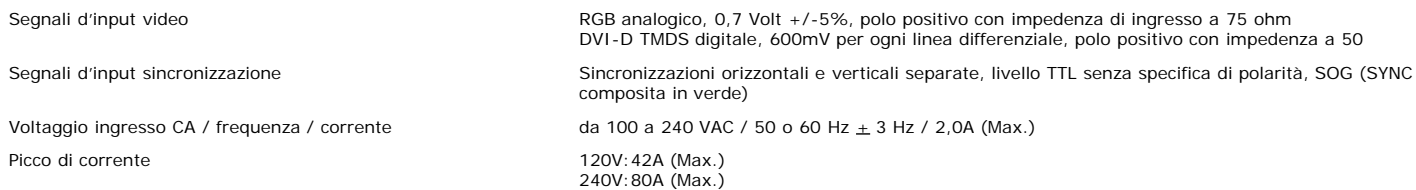

#### **Caratteristiche Fisiche**

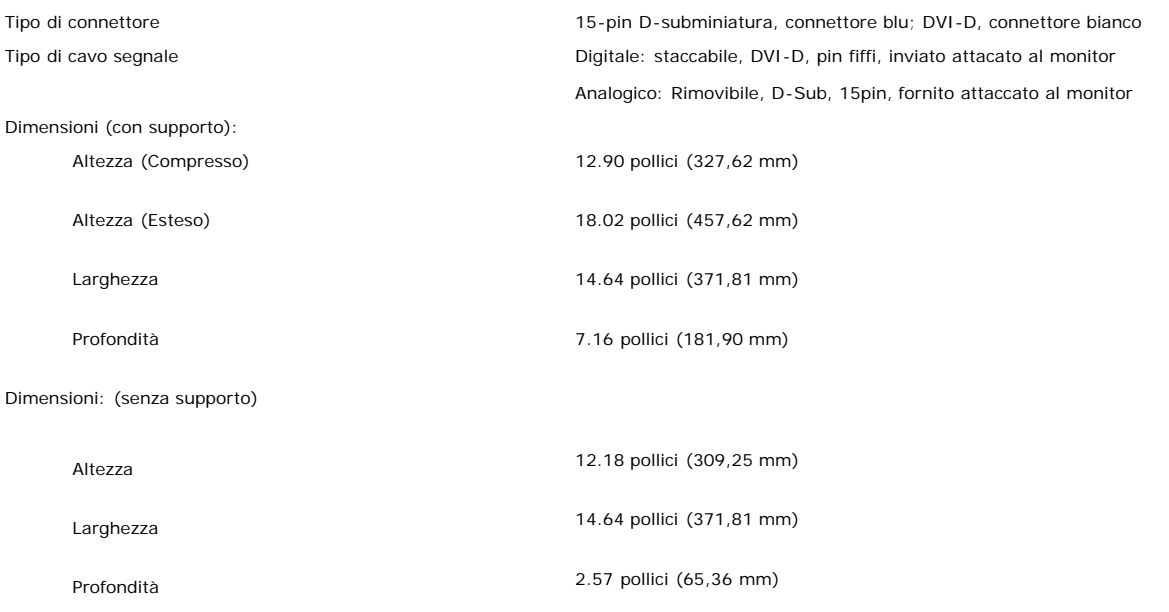

Dimensioni supporto:

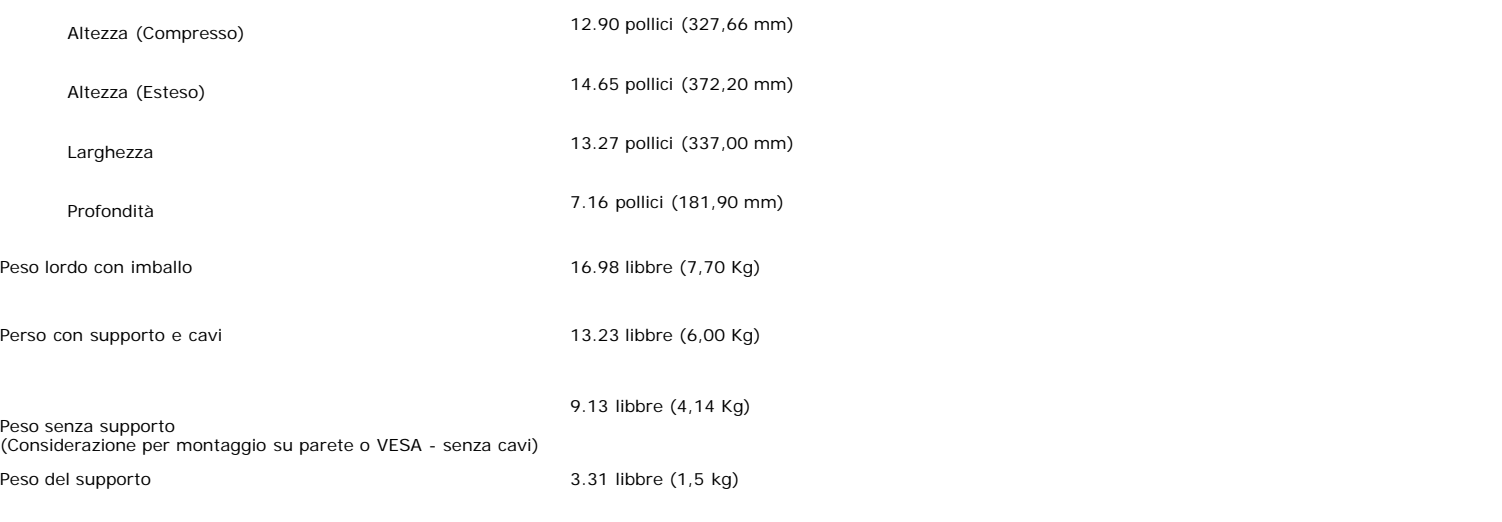

#### **Ambiente**

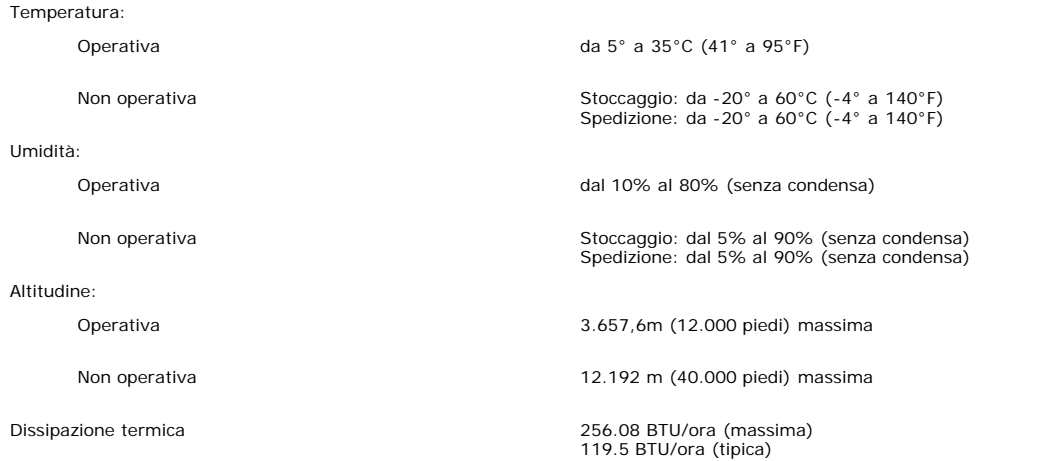

#### <span id="page-6-0"></span>**Cura del Monitor**

**ATTENZIONE: Leggere con attenzione le presenti [istruzioni di sicurezza](#page-29-0) prima di pulire il monitor.**

**ATTENZIONE: Prima di pulire monitor, scollegare il cavo di alimentazione del monitor dalla presa elettrica.**

- 
- Per pulire lo schermo antistatico, inumidire leggermente con dell'acqua un panno pulito e morbido. Se possibile, usare panni appositi o soluzioni adatte per la pulizia<br>degli schermi con rivestimento antistatico. Non utiliz
- 
- pellicola lattiginosa sulle plastiche.<br>Se si nota della polvere bianca sul monitor, quando lo si disimballa, pulirla con un panno. Questa polvere si sviluppa durante la spedizione del monitor.<br>Maneggiare con cura il monito
- Per aiutare il monitor a mantenere la migliore qualità d'immagine, usare uno screensaver dinamico e spegnere il monitor quando non è in uso.

[Ritorna al sommario](#page-0-0)

# **Uso della base regolabile del monitor**

**Guida dell'utente Monitor schermo piatto a colori Dell™ 1707FP**

- [Fissare il supporto](#page-7-0)
- O [Organizzare i cavi](#page-7-1)
- [Uso della prolunga verticale per l'angolazione e la rotazione](#page-8-0)
- [Rimozione della base](#page-8-1)

# <span id="page-7-0"></span>**Attaccare la base**

**NOTA: Il supporto del monitor viene staccato per la spedizione.**

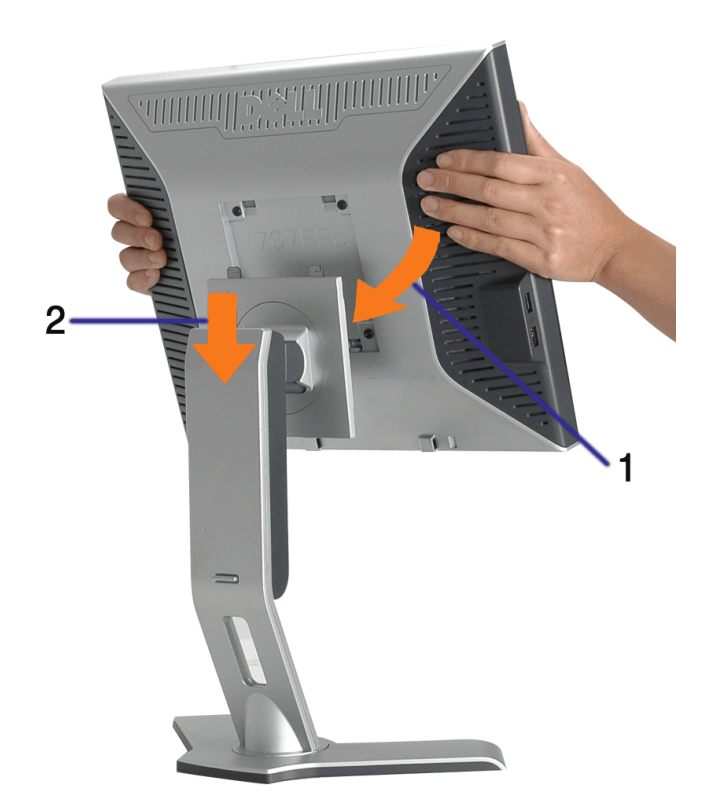

- 1. Adattare la scanalatura del monitor nelle due linguette sulla base.
- 2. Abbassare il monitor fino a quandonon si blocca sul supporto.

## <span id="page-7-1"></span>**Organizzazione dei cavi**

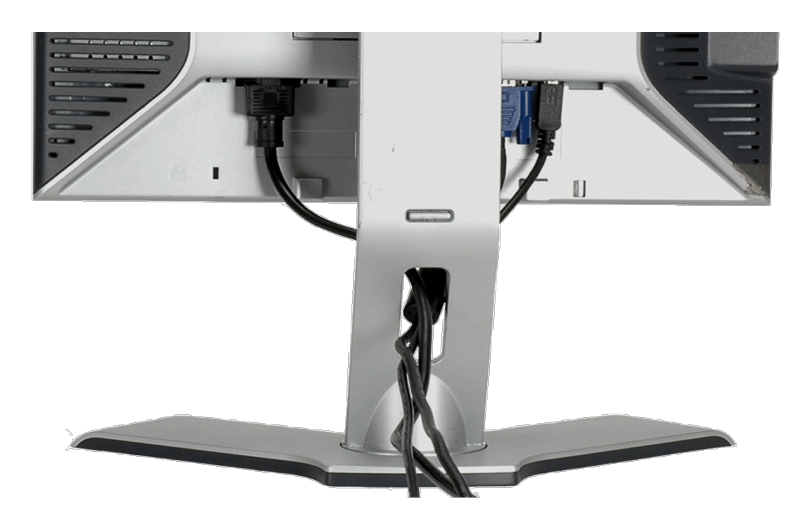

Dopo aver fissato tutti i cavi al monitor e al computer, (Si veda Collegamento del Monitor per i collegamenti dei cavi,) usare il passacavi per organizzare i cavi in maniera ordinata, come mostrato sopra.

## <span id="page-8-0"></span>**Uso della prolunga verticale per l'angolazione e la rotazione**

Uso della prolunga verticale per l'angolazione e la rotazione La posizione del monitor può essere regolata per migliorare la visione.

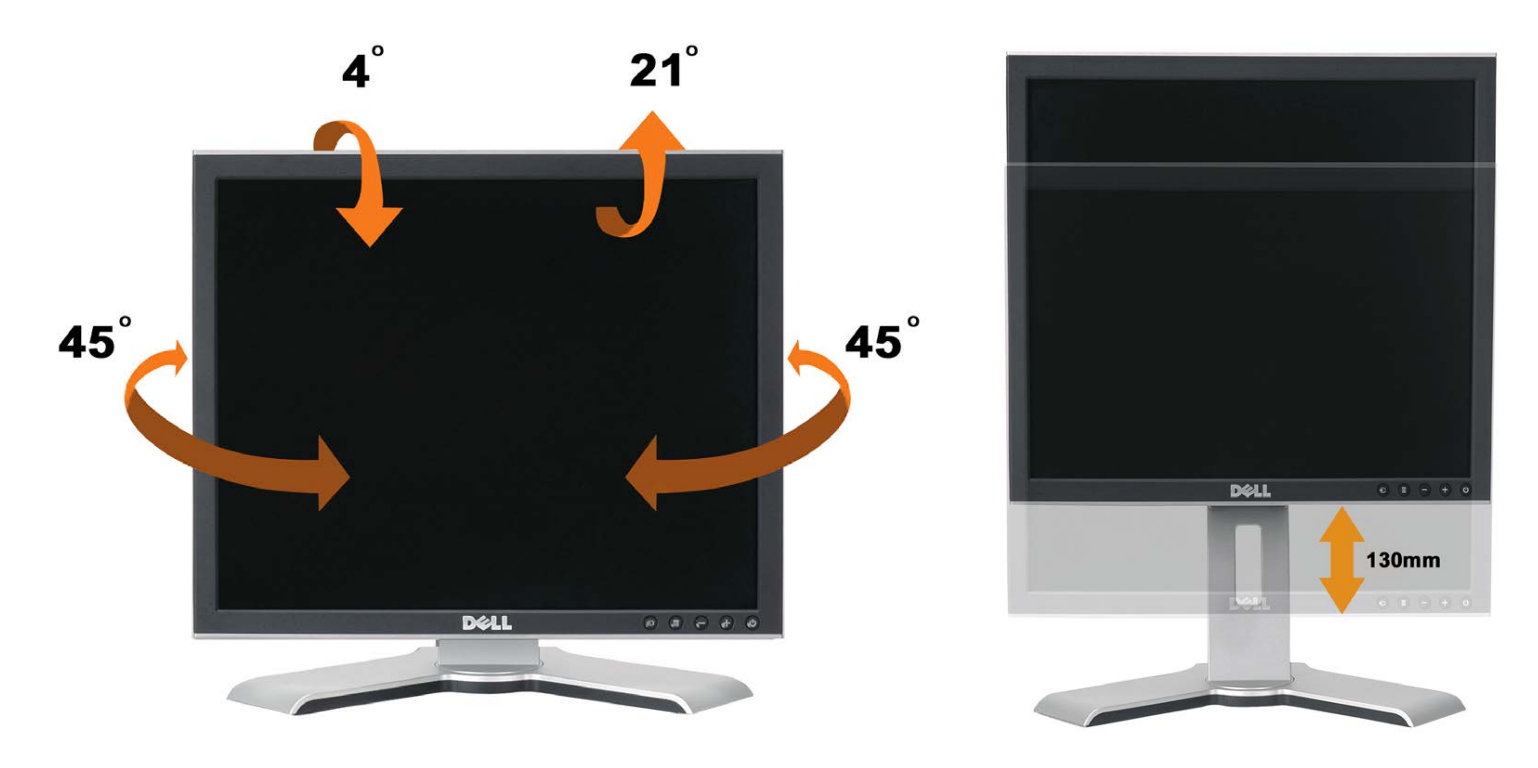

Il monitor può essere regolato in verticale fino a 130 mm (5,12 pollici) agendo sul tasto per bloccare/liberare il supporto. Il monitor può essere regolato sulla posizione desiderata facendo scorrere la base verso l'alto o il basso. .

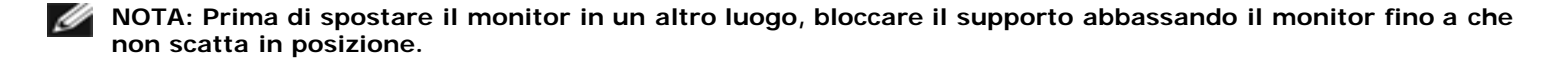

## <span id="page-8-1"></span>**Rimozione della base**

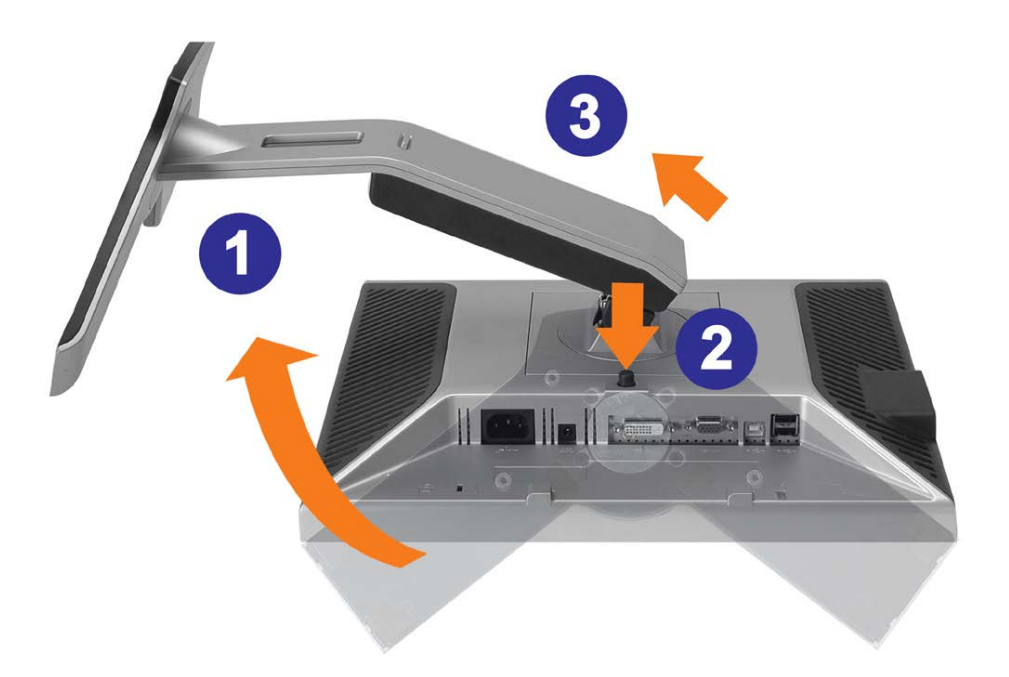

**AVVISO: Dopo avere collocato pannello del monitor su un panno morbido o su un cuscino, completare le fasi che seguono per poter togliere il supporto.**

- 1. Ruotare il supporto per poter accedere al tasto che consente di liberarlo.
- 2. Tenere premuto il tasto e sollevare il supporto mentre lo si allontana dal monitor.

[Ritorna al sommario](#page-0-0)

## **Installazione del monitor**

**Guida dell'utente Monitor schermo piatto a colori Dell™ 1707FP**

- Collegamento del monitor
- Uso del pannello frontale
- Uso del menu OSD
- **O** Impostazioni per risoluzione ottimale
- Uso della barra audio Dell (Opzionale)

## **Collegamento del monitor**

**ATTENZIONE: Prima di iniziare le procedure descritte nella presente sezione, attenersi alle [istruzioni di sicurezza.](#page-29-2)**  $\triangle$ 

<span id="page-10-0"></span>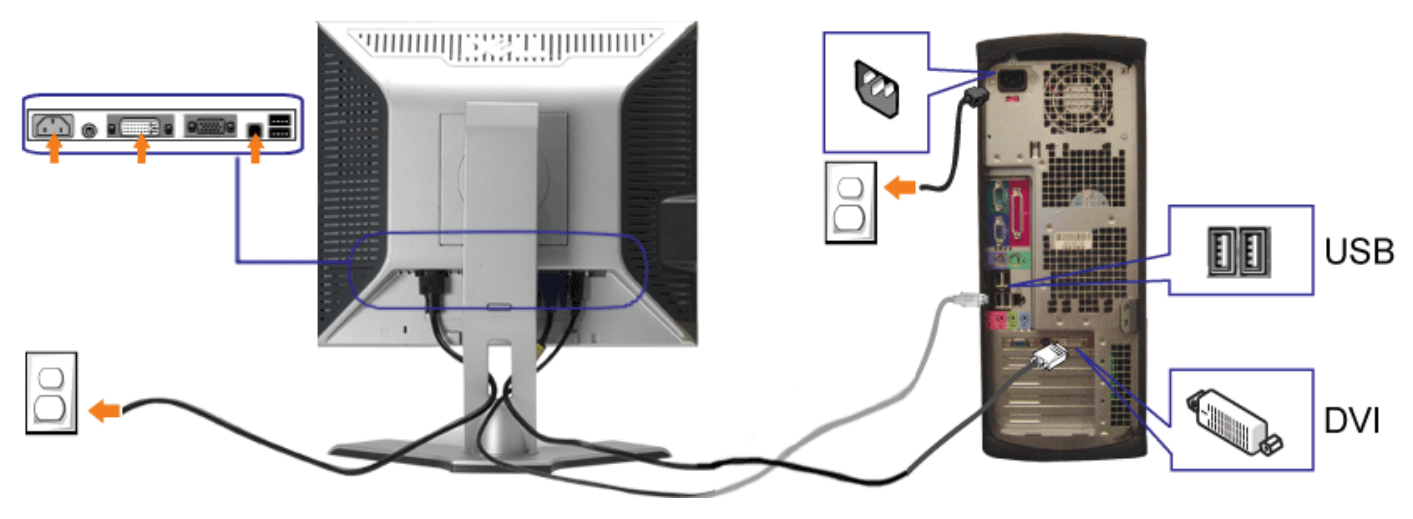

**o**

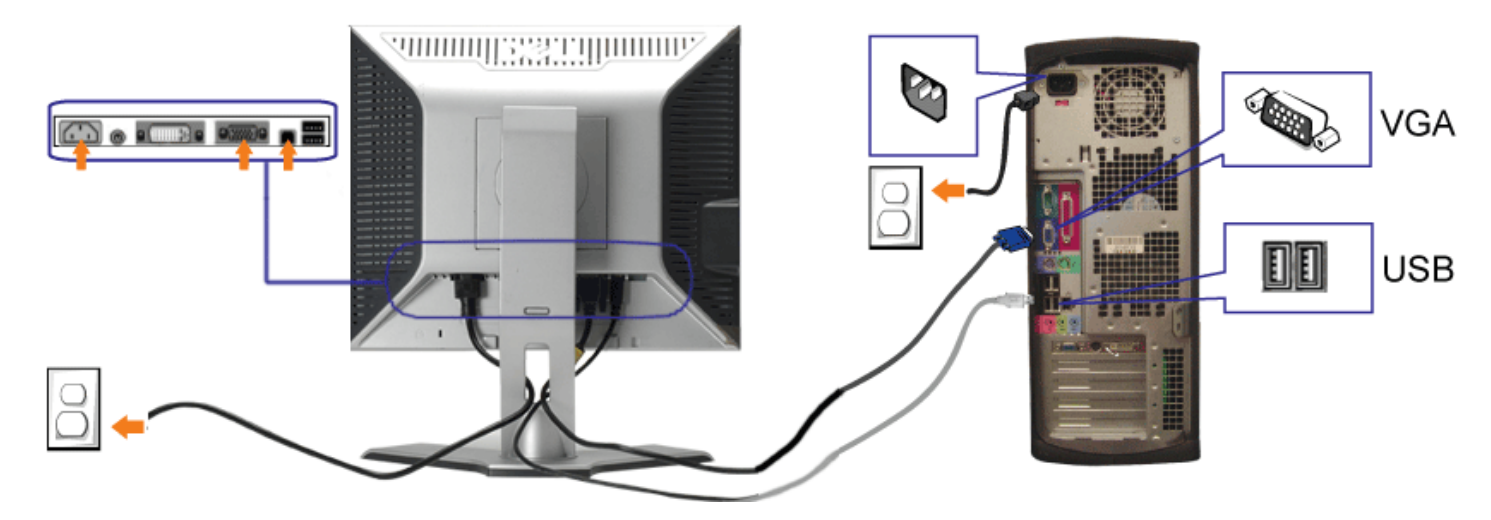

- **1.** Spegnere il computer e staccare il cavo di alimentazione.
- **2.** Collegare il cavo bianco DVI o il cavo blu VGA ai rispettivi connettori del computer e del monitor.
- 3. Collegare il cavo USB fornito con il monitor al computer e al connettore USB upstream del monitor. Dopo aver collegato questo cavo al computer e al monitor, è possibile utilizzare i connettori USB presenti sul monitor.
- **4.** Collegare le periferiche USB.
- **5.** Collegare i cavi di alimentazione
- 6. Accendere il monitor e il computer. Se non si vedono immagini, premere il tasto selezione ingresso e verificare che si sia selezionata la sorgente di ingresso corretta.<br>Ce non è appera possibile vedere immagini, si veda Se non è ancora possibile vedere immagini, si veda [Ricerca dei guasti del monitor.](#page-24-1)

### **Uso del pannello frontale**

Usare i tasti del pannello frontale del monitor per regolare le impostazioni dell'immagine.

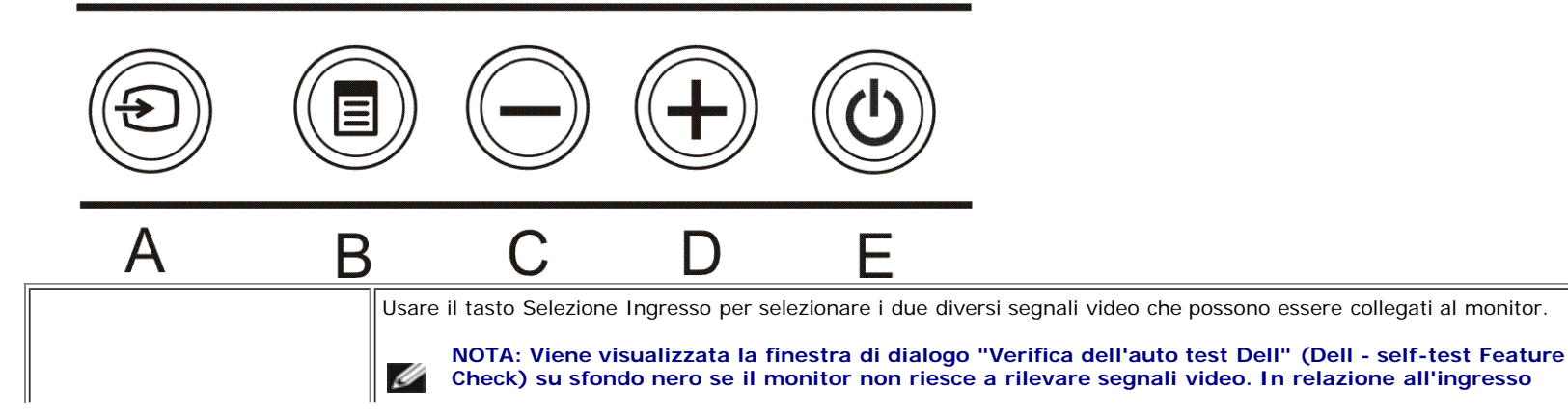

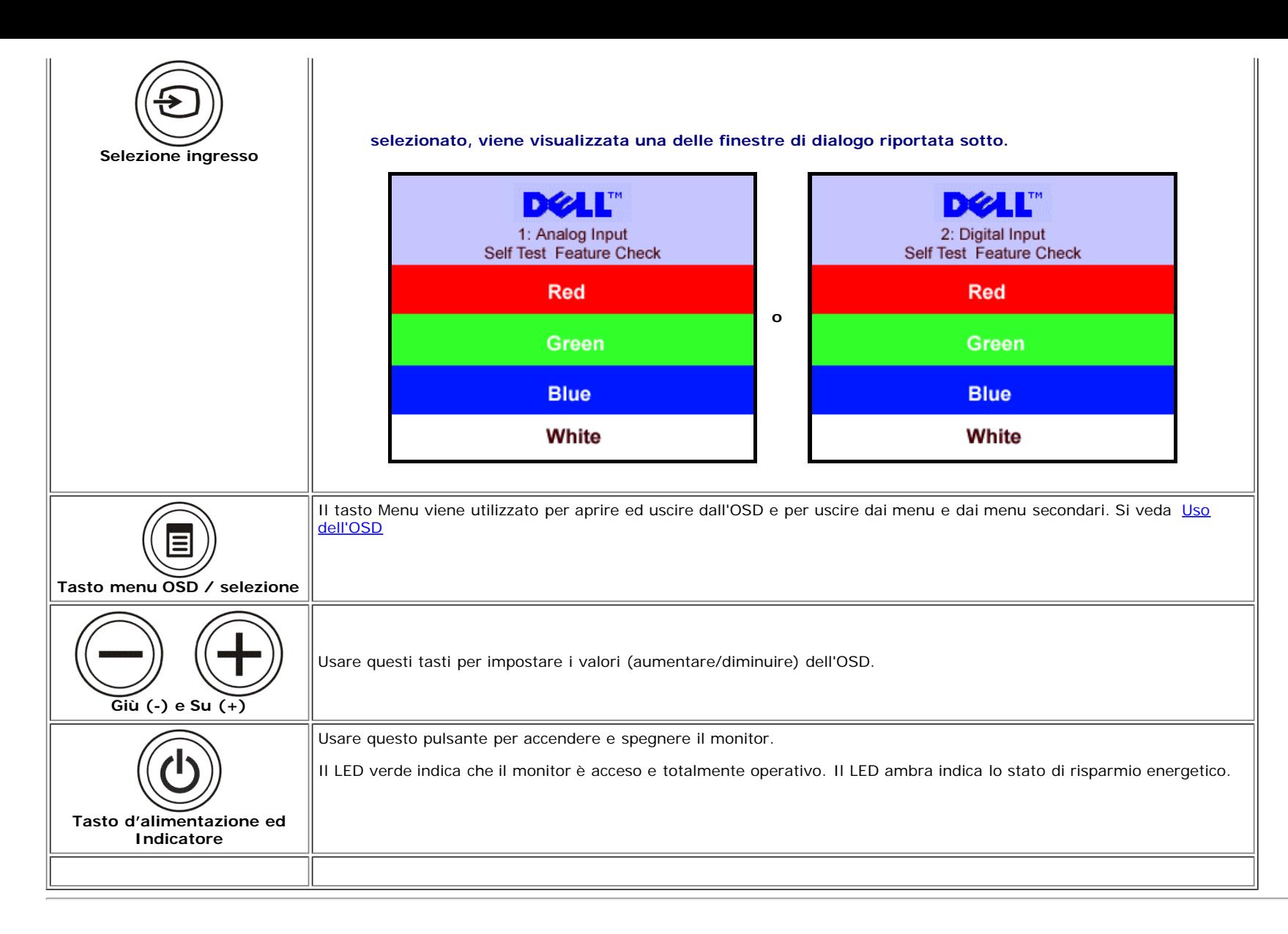

### **Uso del menu OSD**

**NOTA: Se si modificano delle impostazioni e si procede entrando in un altro menu, o uscendo dal menu OSD, il monitor salva automaticamente le suddette** Ø **modifiche. Le modifiche sono salvate anche se, una volta effettuate, si attende che il menu OSD scompaia.**

1. Premere il tasto MENU per aprire il menu OSD e visualizzare il menu principale.

**Menu principale per Input Analogico (VGA) Menu principale per Input Digitale (VGA)**

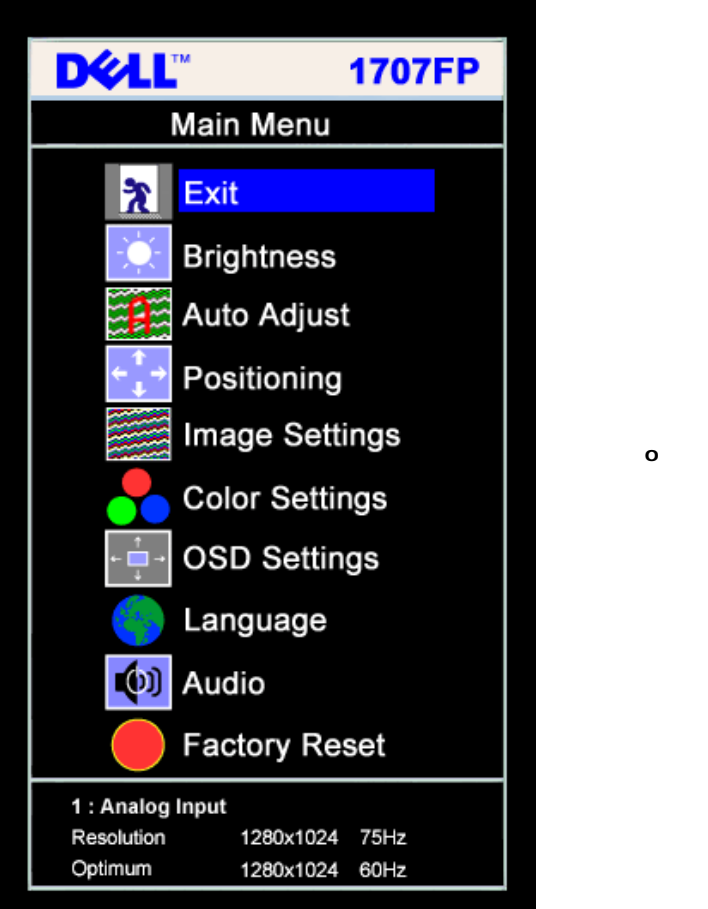

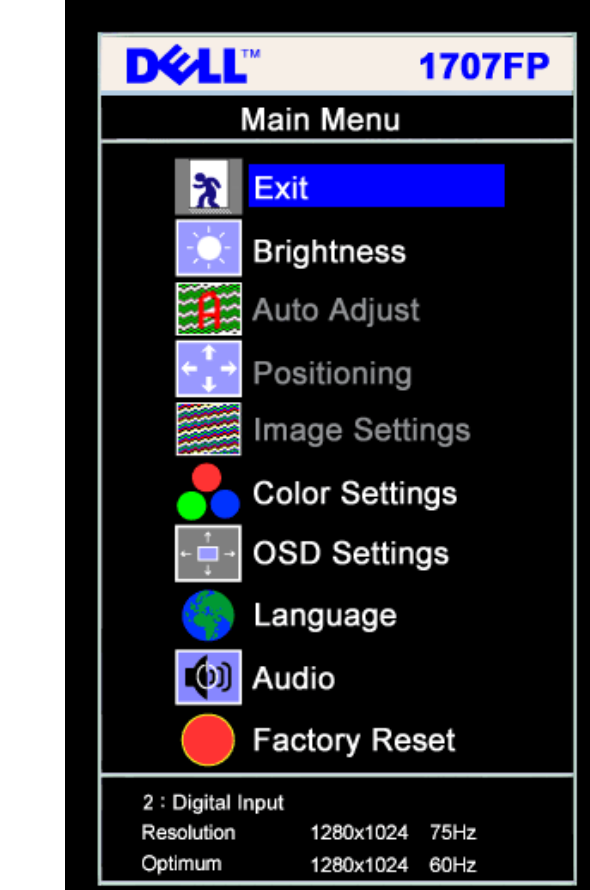

#### c **NOTA: Posizione (Positioning) ed Impostazioni immagine (Image Settings) sono solo disponibili quando si usa il connettore analogico (VGA).**

- 2. Premere i tasti **-** e **+** per spostarsi tra le icone delle funzioni. Quando ci si sposta da un'icona all'altra, viene evidenziato il nome dell'opzione. Si veda la tabella seguente per avere l'elenco completo delle opzioni disponibili per il monitor.
- 3. Premere una volta il tasto MENU per attivare la funzione evidenziata.
- 4. Premere i tasti e + per selezionare il parametro voluto.
- 5. Ppremere MENU per accedere alla barra di socrrimento ed usare i pulsanti **-** e **+**, in base alle indicazioni sul meu, per seguire le regolazioni.
- 6. Premere una volta il tasto MENU per tornare al menu principale e selezionare un'altra opzione, oppure premere due o tre volte il tasto MENU per uscire dall'OSD.

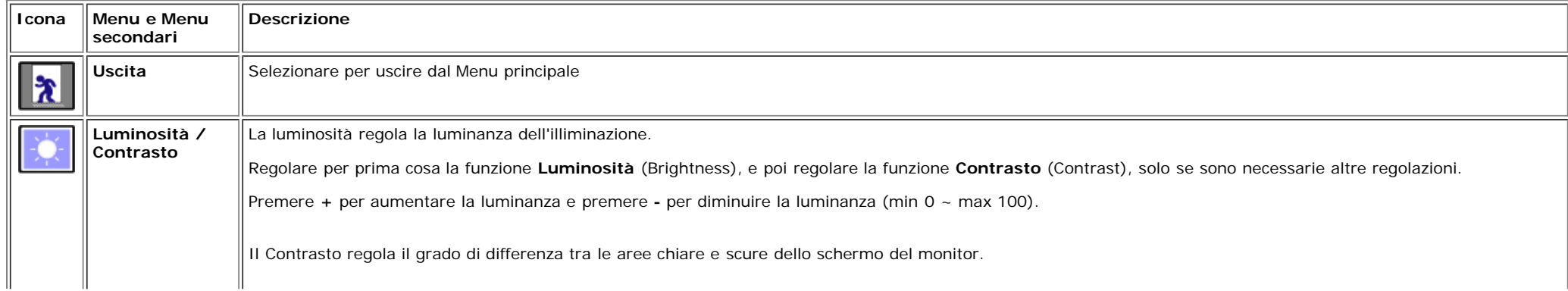

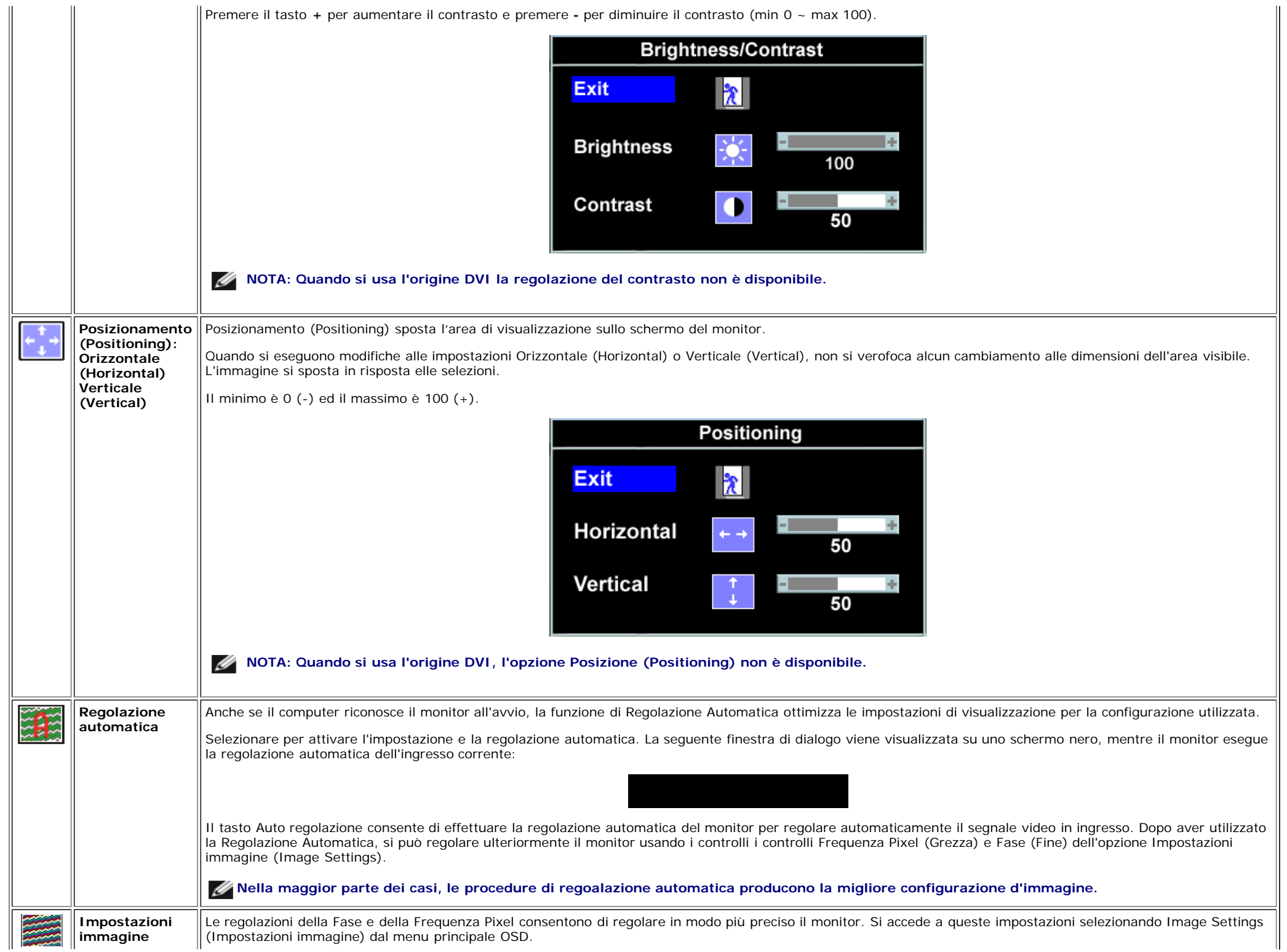

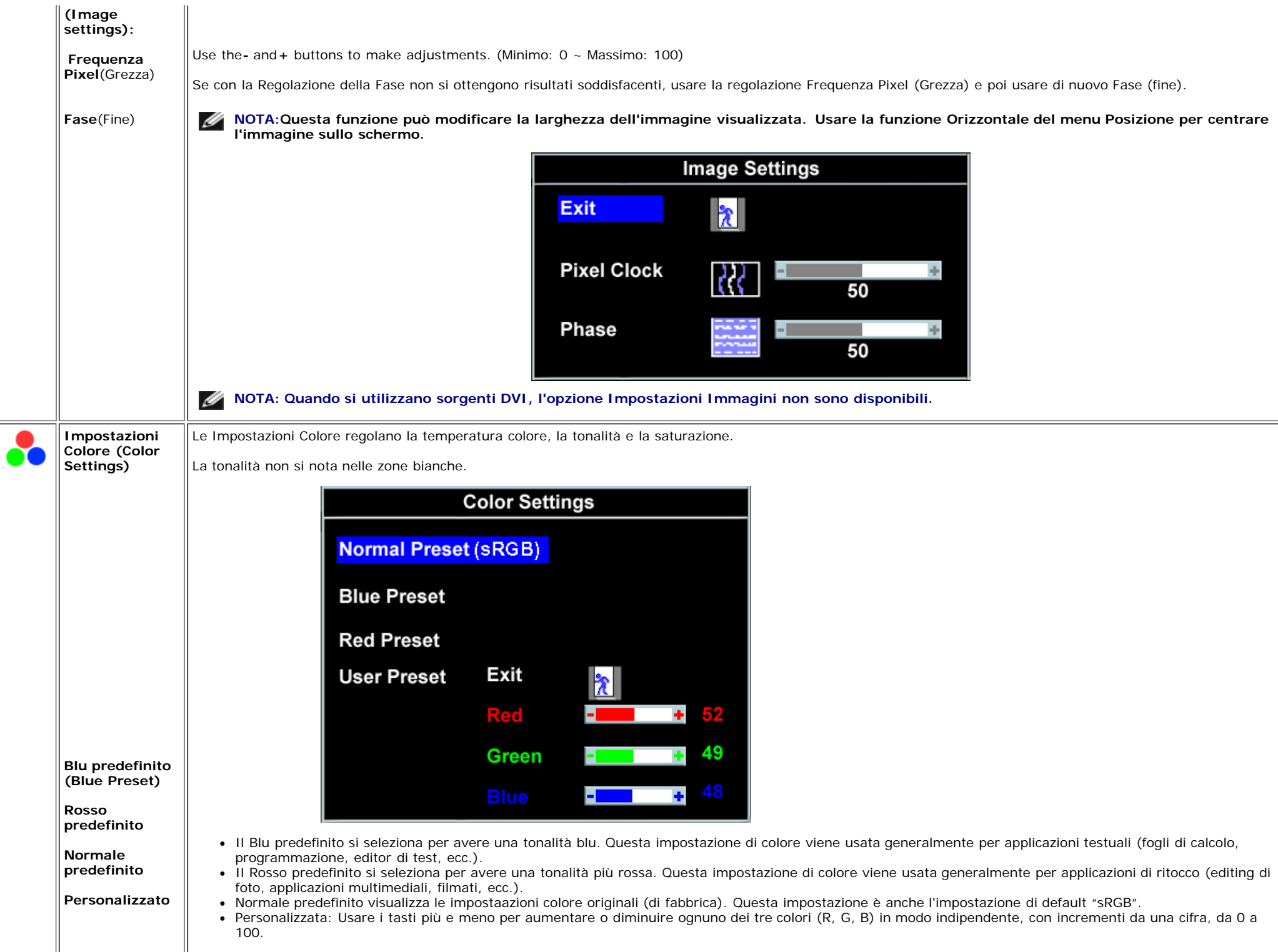

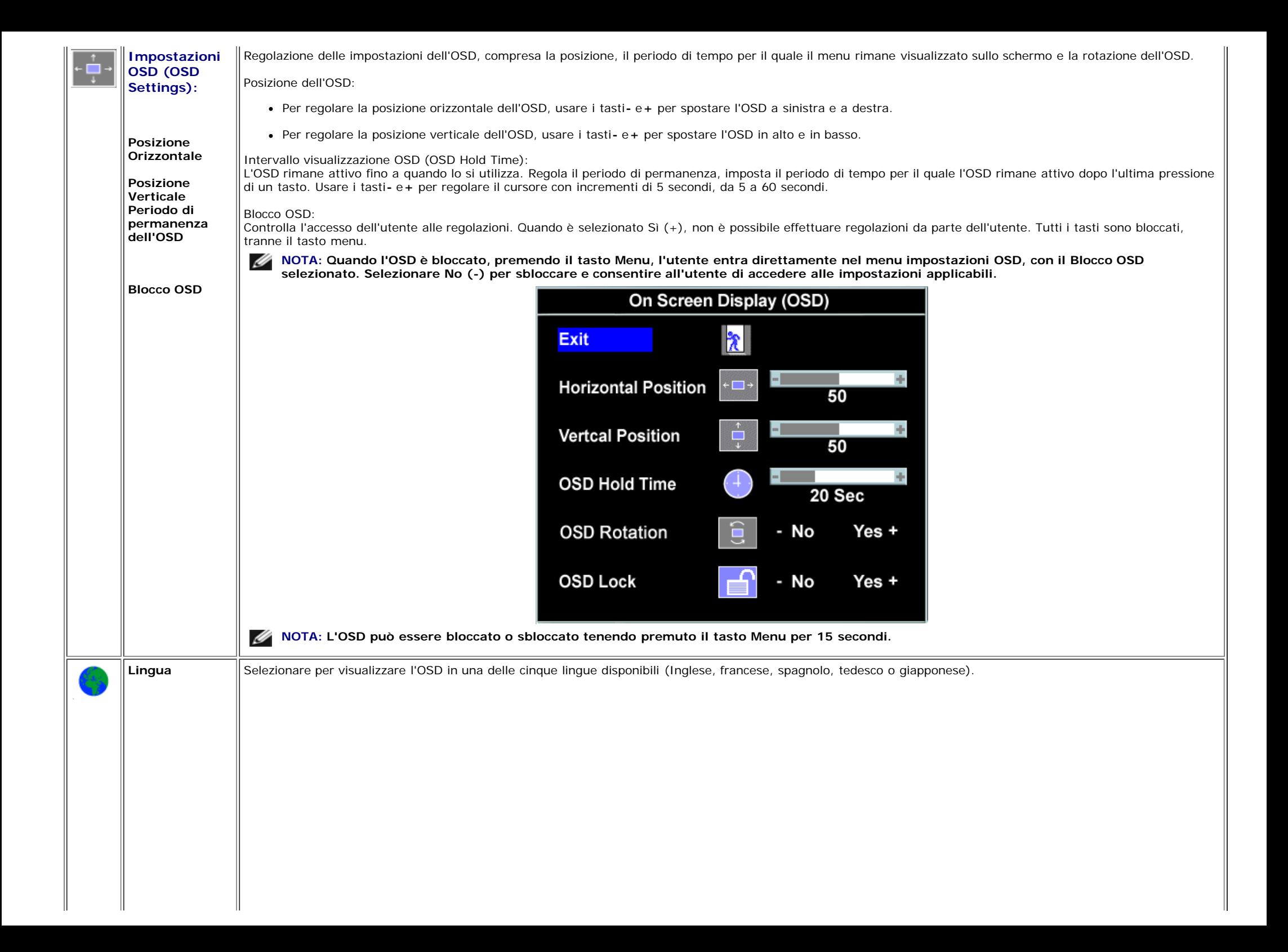

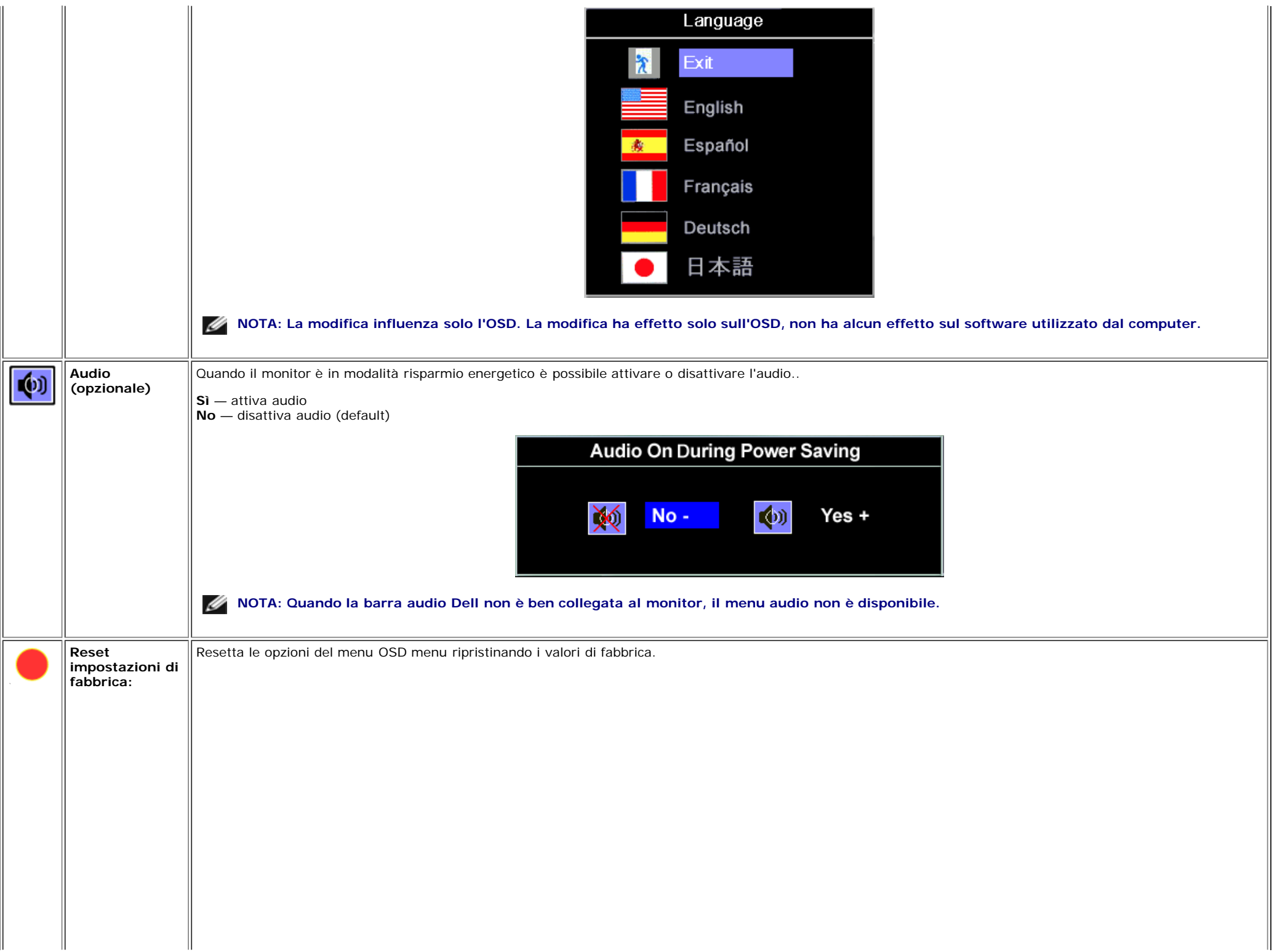

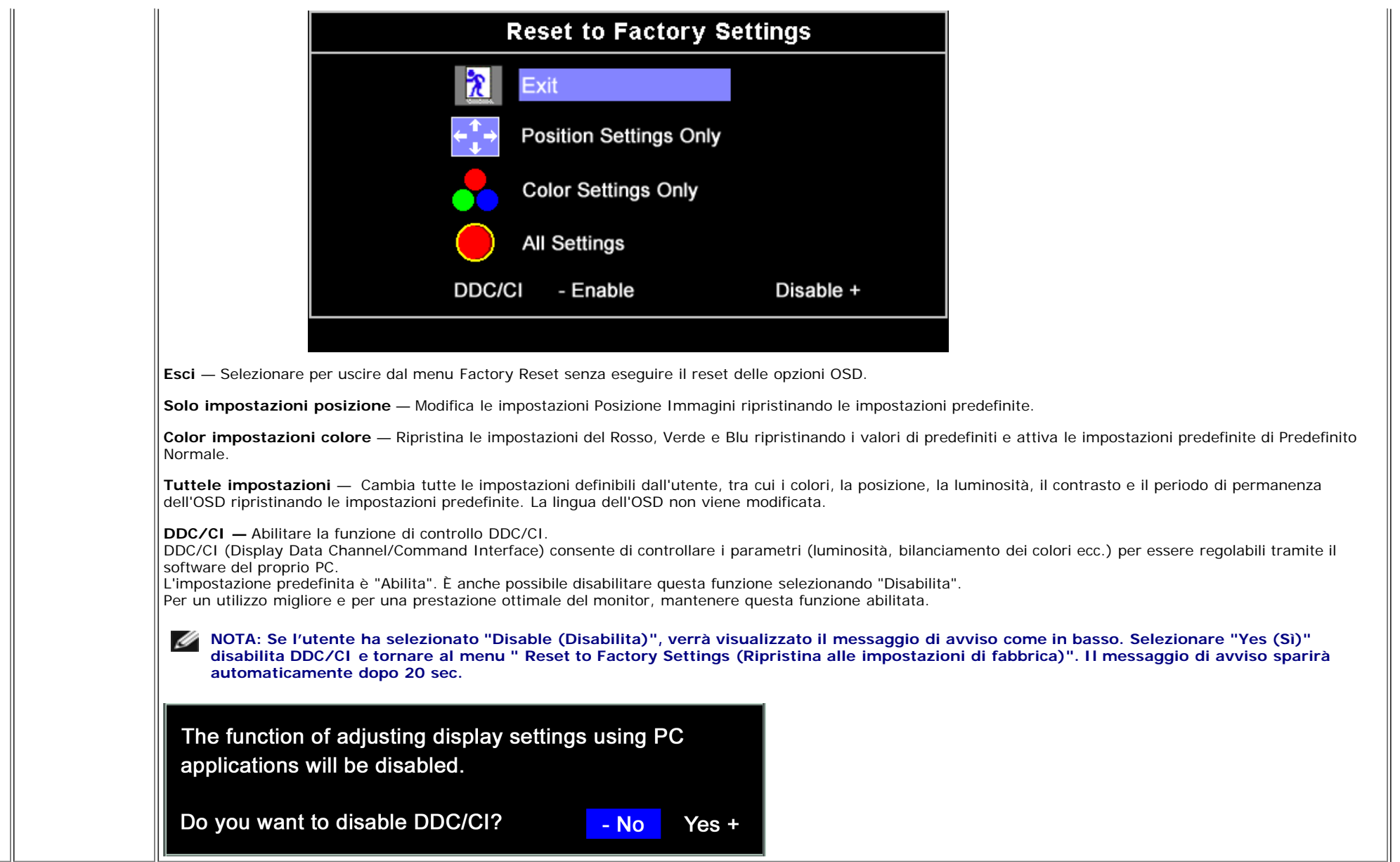

### **OSD Avvisi**

Sullo schermo può essere visualizzato uno dei seguenti messaggi di avviso per informare che il monitor è fuori sync.

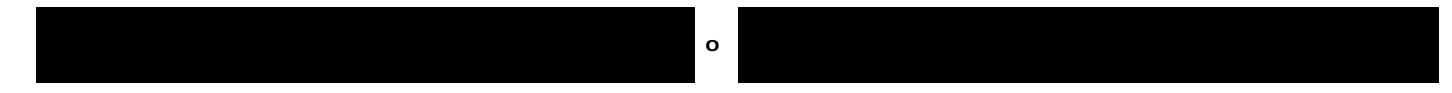

Indica che il monitor non è in grado di sincronizzarsi con il segnale che riceve dal computer. Il segnale è troppo alto o troppo basso per essere utilizzato dal monitor. Si veda [Specifiche](#page-3-1) delle frequenze Orizzontali e Veriticali utilizzabili da questo monitor. La modalità raccomandata è 1280 X 1024 a 60Hz.

**NOTA: Se il monitor non rileva segnali video, viene visualizzata la finestra di dialogo "Controllo auto test Dell" (Dell Self-test Feature Check).** Ø

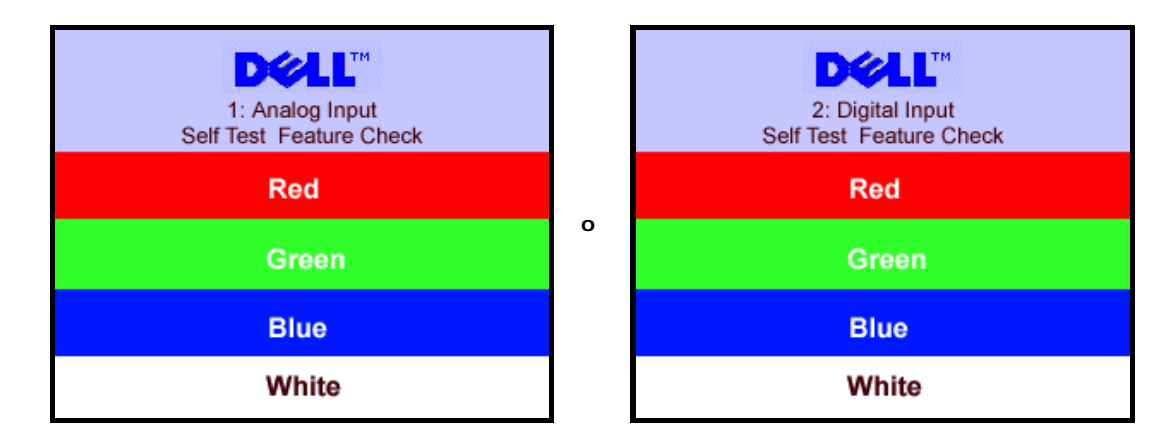

Occasionalmente, non appare alcun messaggio, però lo schermo è vuoto. Anche questo fenomeno può indicare che il monitor non si sincronizza con il computer.

Si veda[Soluzione dei problemi](#page-24-1) per avere maggiori informazioni.

### **Impostazione della risoluzione ottimale**

- 1. Right-click on the desktop and select **Properties**.
- 2. Selezionare la scheda **Settings** (Impostazioni).
- 3. Impostare la risoluzione di schermo su 1280 x 1024.
- 4. Fare clic su **OK**.

Se non si vede l'opzione 1024 x 1280, è necessario aggiornare il driver della scheda grafica. In base al proprio computer, completare una delle seguenti procedure.

Computer o portatile Dell:

Andare all'indirizzo **support.dell.com**, inserire il codice di servizio, e scaricare il driver più recente per la scheda grafica.

Computer o portatile di marca diversa da Dell :

- Andare al sito del supporto tecnico del proprio computer r scaricare i driver più agiornati per la scheda grafica.
- Andare al sito del supporto tecnico della scheda grafica e scaricare i driver più aggiornati.

## **Uso della barra audio Dell (Opzionale)**

Dell Sound Bar è un sistema audio a due canali che si adatta al montaggio sui display a schermo piatto Dell. La Soundbar possiede un controllo del volume a rotazione, che funziona anche per l'accensione/spegnimento, che controlla il livello complessivo del volume di sistema; un LED blu che indica lo stato d'alimentazione e due connettori per cuffie auricolari.

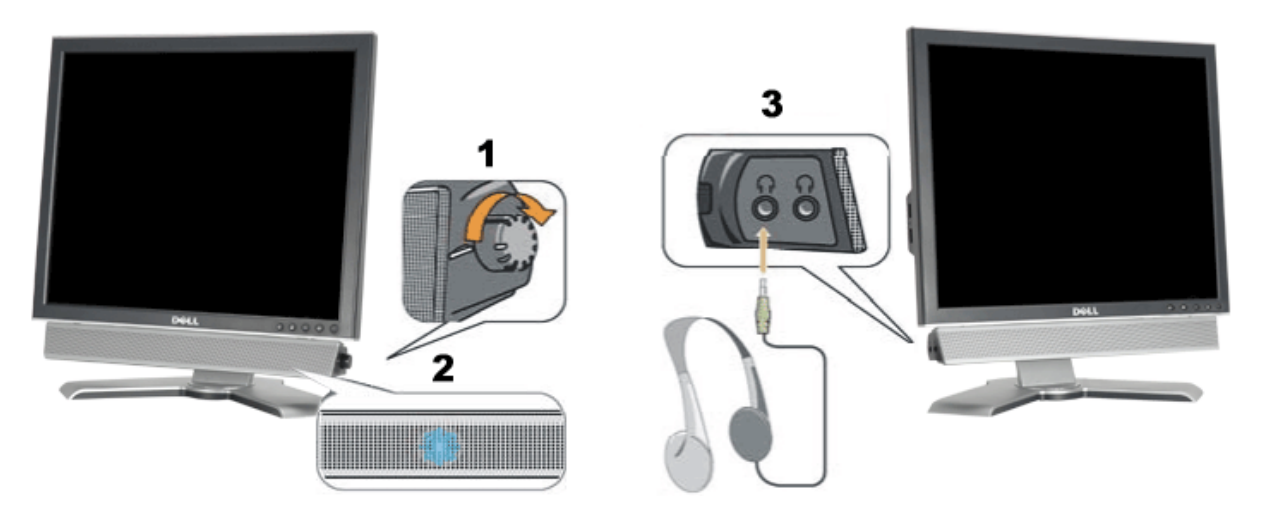

- **1.** Controllo alimentazione/volume
- **2.** Indicatore d'alimentazione
- **3.** Connettori cuffie

### **Soundbar Attachment to the Monitor**

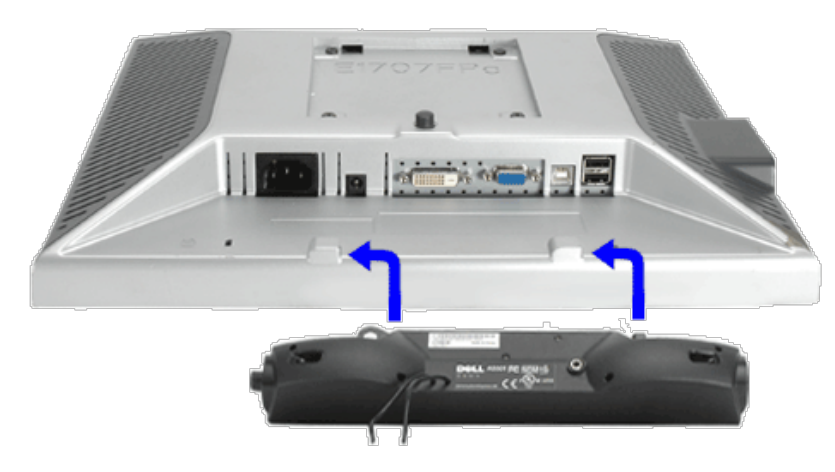

- 1. Working from the rear of the monitor attach sound by aligning the two slots with the two tabs along the bottom rear of the monitor. IT-IT Lavorando sul retro del monitor attaccare la Soundbar allineando i due alloggi con le due linguette lungo i lati inferiori del monitor.
- 2. Far scorrere la Soundbar verso sinistra finché si blocca in posizione.
- 3. Collegare la Soundbar all'accumulatore di corrente.
- 4. Collegare lo spinotto stereo mini di colore verde/giallo sul retro della Soundbar al jack output audio del computer.
- **NOTA:** *Il connettore output CC 12V della Soundbar, è solo per le Soundbar Dell optional.* Ø
- **AVVISO:***non usarlo per lacun altro dispositivo diverso da SoundBar Dell.*

[Torna all'indice](#page-0-1)

# **Rotazione del monitor**

**Guida dell'utente Monitor schermo piatto a colori Dell™ 1707FP**

- $\odot$  [Modificare la rotazione del monitor](#page-22-0)
- **[Rotazione del sistema operativo](#page-22-1)**

## <span id="page-22-0"></span>**Modificare la rotazione del monitor**

Prima di ruotare il monitor, il monitor deve essere sollevato in verticale ([Sollevamento verticale\)](#page-8-0) oppure angolato ([Angolazione\)](#page-8-0) per evitare di strusciare la parte inferiore del monitor.

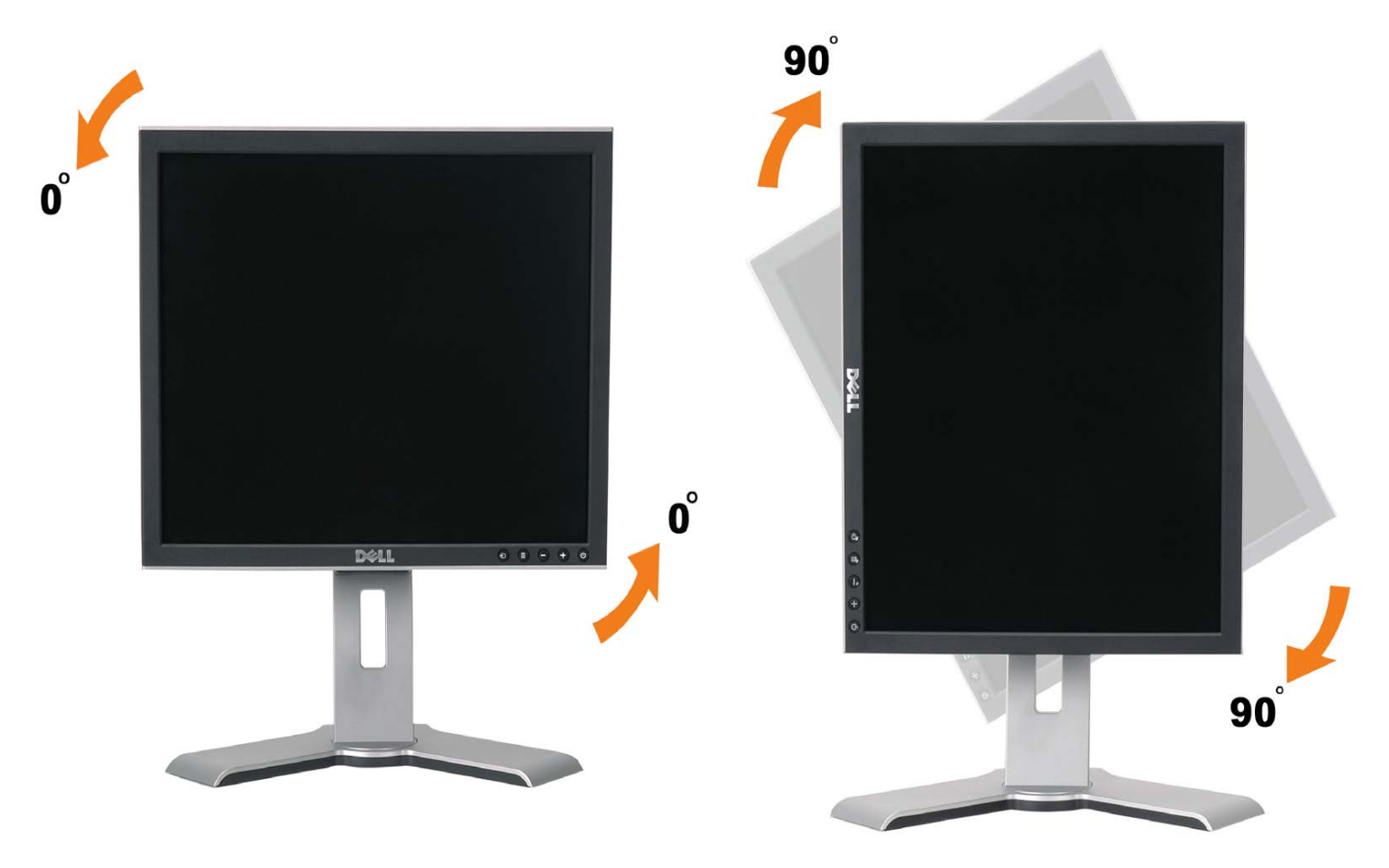

## <span id="page-22-1"></span>**Rotazione del sistema operativo**

Dopo aver ruotato il monitor, si deve completare la procedura descritta di seguito per ruotare anche il sistema operativo.

#### **NOTA: Se il monitor viene utilizzato con un computer non Dell, si debbono controllare le informazioni sui driver grafici dal sito Internet del produttore di computer per avere informazioni su come ruotare il sistema operativo.**

- 1. Fare clic con il tasto destro sul desktop e fare clic su **Proprietà**.
- 2. Selezionare la scheda **Impostazioni** e fare clic su **Avanzate**.
- 3. Se si possiede una ATI, selezionare la scheda **Rotazione** e definire la rotazione voluta.
	- Se si possiede una nVidia, fare clic sulla scheda **nVidia**, nella colonna di sinistra e selezionare **NVRotate**, e definire la rotazione voluta.

Se si possiede Intel, selezionare la scheda grafica **Intel**, e fare clic su **Proprietà grafiche**, selezionare la scheda **Rotazione**, e definire la rotazione voluta.

**NOTA: Se l'opzione per la rotazione non è presente, o non funziona correttamente, visitare il sito support.dell.com e scaricare il driver più recente per la scheda grafica.**

# <span id="page-24-1"></span>**Soluzione dei problemi**

**Guida dell'utente Monitor schermo piatto a colori Dell™ 1707FP**

- Ricerca dei quasti del monitor
- **[Problemi generali](#page-25-0)**
- **[Problemi specifici del prodotto](#page-26-0)**
- **[Problemi USB](#page-26-1)**
- **e** [Ricerca dei guasti della barra audio](#page-26-2)

**ATTENZIONE: Prima di iniziare le procedure descritte nella presente sezione, attenersi alle [istruzioni di sicurezza.](#page-29-0)**

# <span id="page-24-0"></span>**Ricerca dei guasti del monitor**

## **Verifica dell'auto test (STFC)**

Il monitor offre una funzione di auto test che consente di verificare se il monitor funziona correttamente. Se il collegamento tra monitor e computer è stato eseguito in modo appropriato, ma lo schermo resta scuro, Eseguire la procedura di diagnostica del monitor attenendosi alle fasi che seguono:

- 1. Spegnere sia il computer sia il monitor.
- 2. Scollegare il cavo video dalla parte posteriore del computer. Per assicurare il corretto funzionamento dell'Auto-Test, staccare sia il cavo digitale (connettore bianco) che quello analogico (connettore blu) dalla parte posteriore del computer.
- 3. Accendere il monitor.

Viene visualizzata la finestra di dialogo "Verifica dell'auto test Dell" (Dell - self-test Feature Check) su sfondo nero se il monitor non riesce a rilevare segnali video. Durante la diagnostica, il LED alimentazione resta di colore verde. Inoltre, in base all'input selezionato, una delle seguenti finestre di dialogo scorrerà in modo continuato sullo schermo.

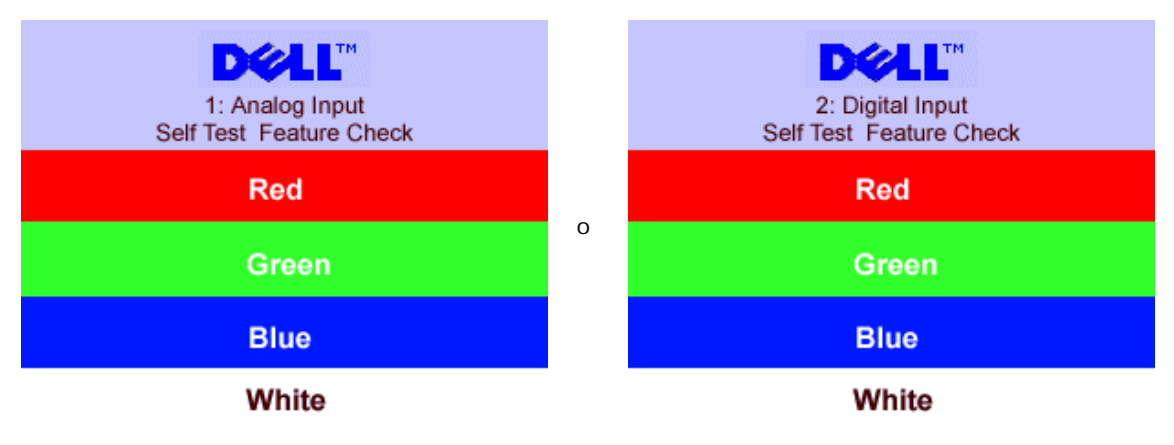

- 5. Questa finestra è visualizzata durante il normale funzionamento se il cavo si stacca o è danneggiato.
- 6. Spegnere il monitor e ricollegare il cavo video; poi accendere di nuovo computer e monitor.

Se lo schermo del monitor rimane oscurato anche dopo avere eseguito la procedura precedente, verificare il controller del video e il sistema PC; il monitor funziona correttamente.

#### **Messaggi di avviso OSD**

Sullo schermo può essere visualizzato uno dei seguenti messaggi di avviso per informare che il monitor è fuori sync.

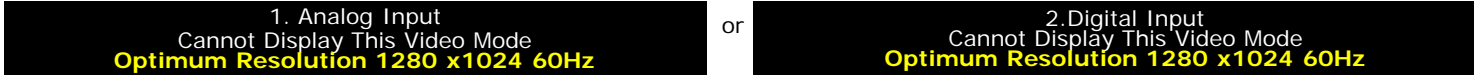

Indica che il monitor non è in grado di sincronizzarsi con il segnale che riceve dal computer. Il segnale è troppo alto o troppo basso per poter essere utilizzato dal monitor. Si veda [Specifiche monitor](#page-3-0) per avere le frequenze Verticali e Orizzontali utilizzabili da questo monitor. La modalità raccomandata è 1280 X 1024 a 60Hz.

Occasionalmente potrebbe non apparire alcun messaggio, però lo schermo è oscurato. Questo può anche indicare che il monitor non è sincronizzato con il computer o che il monitor si trova in modalità risparmio energetico.

## <span id="page-25-0"></span>**Problemi generali**

Nella tabella riportata di seguito vengono fornite informazioni relative ai problemi comuni che si possono presentare nell'uso del monitor.

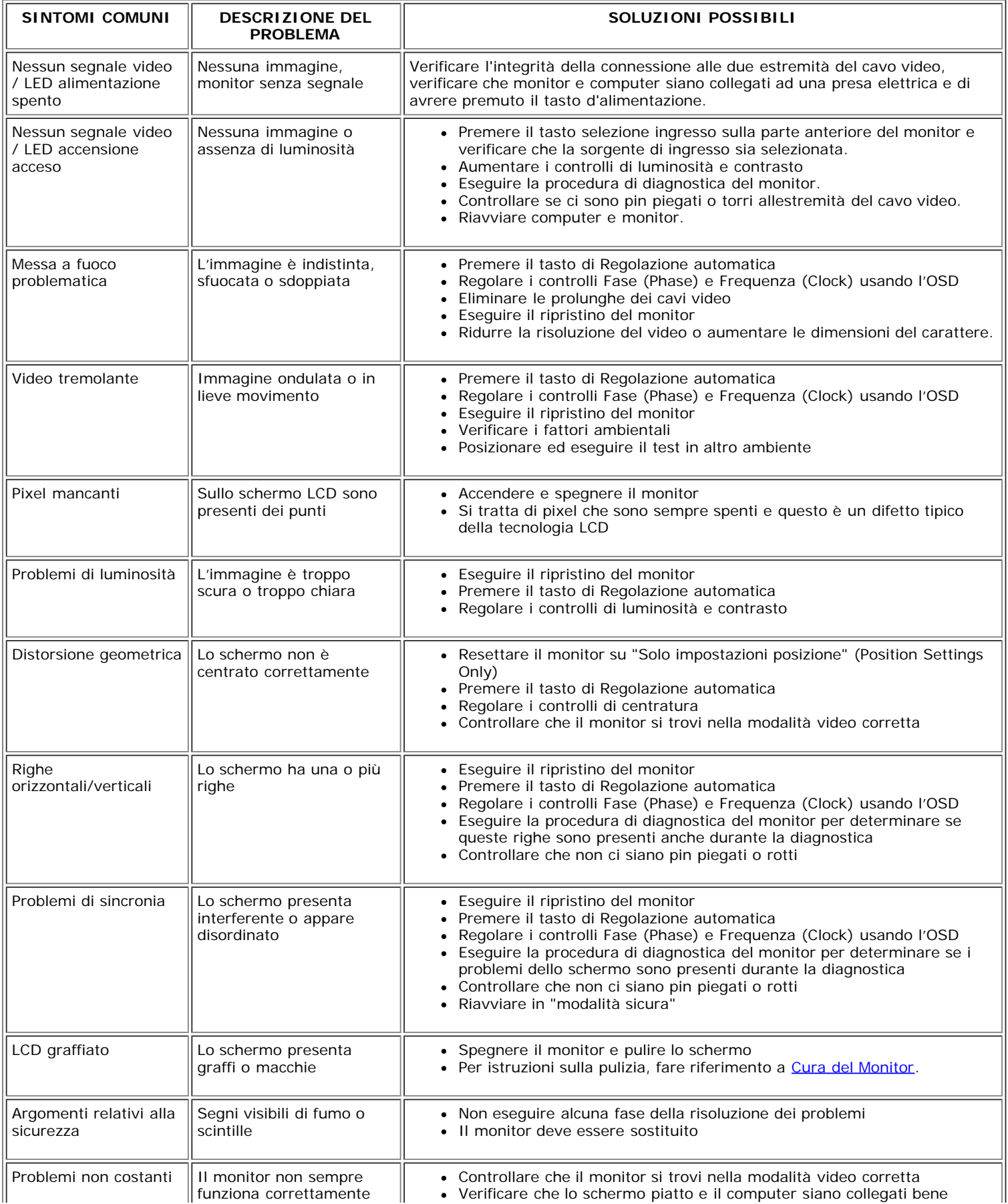

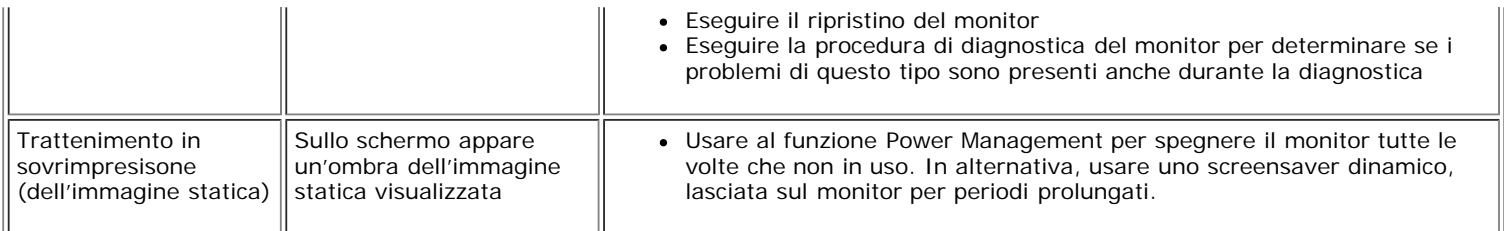

# <span id="page-26-0"></span>**Problemi specifici del prodotto**

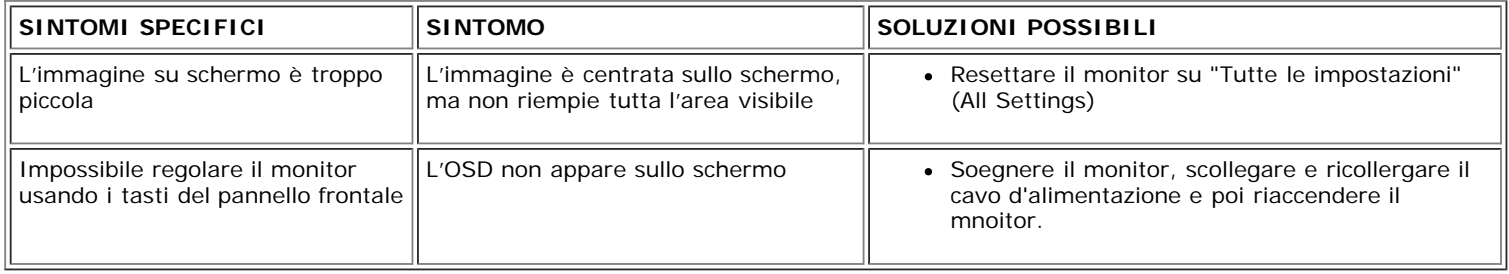

## <span id="page-26-1"></span>**Problemi USB**

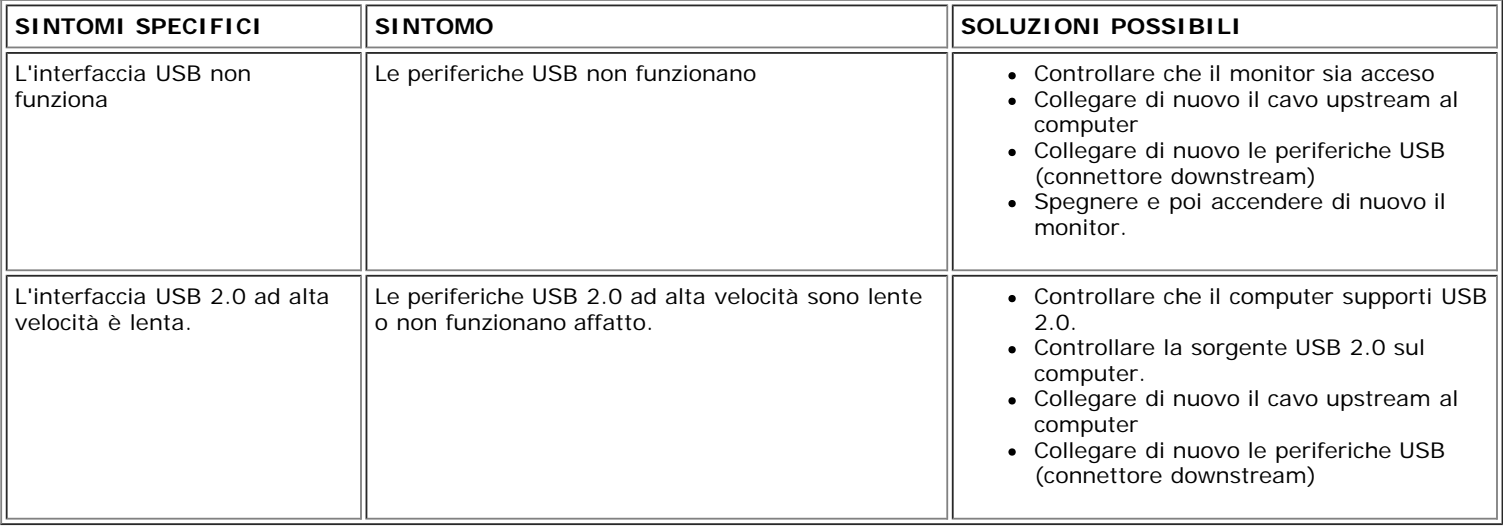

# <span id="page-26-2"></span>**Ricerca dei guasti della barra audio**

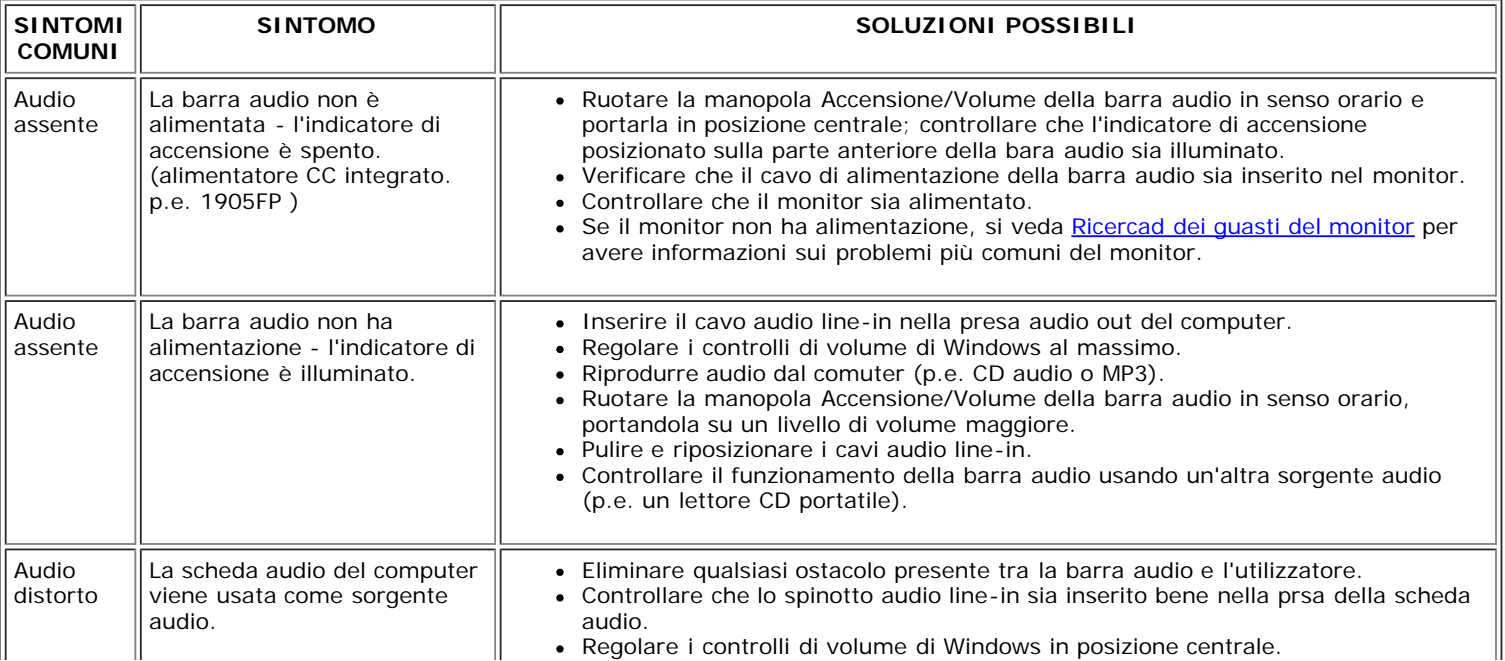

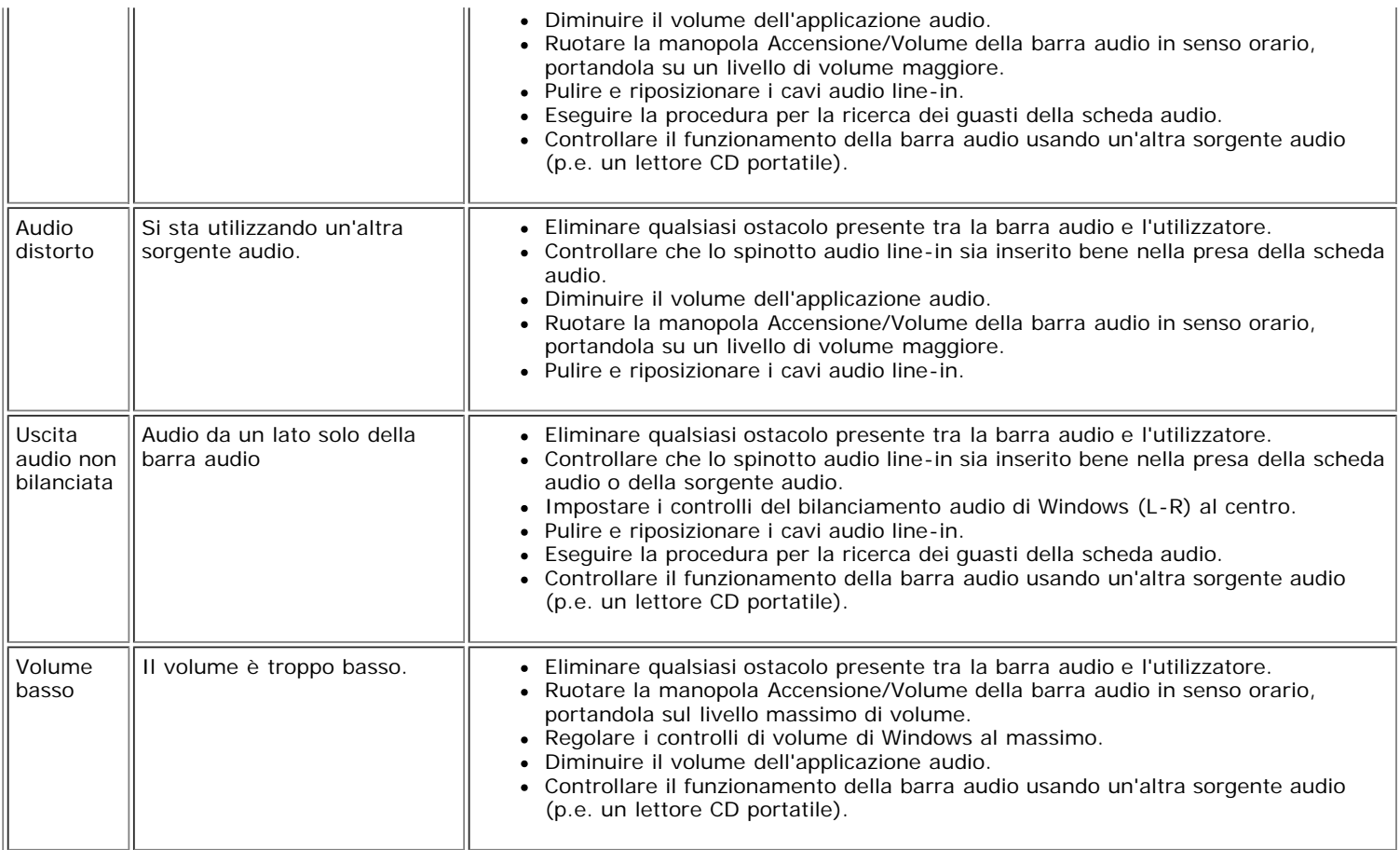

[Ritorna al sommario](#page-0-0)

[Tornare all'Indice](#page-0-1)

## **Appendice:**

**Guida dell'utente del monitor a colori a schermo piatto Dell™ 1707FP**

- **[Informazioni identificative FCC](#page-28-1)**
- [ATTENZIONE: Istruzioni per la sicurezza](#page-29-2) 0
- **[Contattare Dell](#page-29-3)**
- [Guida alla configurazione del monitor](#page-39-1) 0

## <span id="page-28-1"></span>**Informazioni identificative FCC**

Informazioni di identificazione FCC

Avviso FCC (Solo USA)

#### **FCC Classe B**

Questa apparecchiatura genera, utilizza e può irradiare radiofrequenze e, se non è installata ed utilizzata in accordo alle istruzioni rilasciate dal costruttore, può causare interferenze dannose alla ricezione di segnali radiofonici o televisivi. Questa apparecchiatura è stata collaudata e trovata conforme ai limiti di un apparecchio digitale di Classe B, in conformità alla Parte 15 delle Normative FCC.

Il dispositivo è conforme alla Parte 15 delle normative FCC. Il funzionamento è soggetto alle due condizioni seguenti:

1 Il dispositivo non deve provocare interferenze dannose.

2 Il dispositivo deve accettare le interferenze ricevute, incluse interferenze che potrebbero causare un funzionamento non desiderato.

**AVVISO:** Le normative FCC stabiliscono che alterazioni o modifiche non esplicitamente approvate da Dell Inc. potrebbero rendere nullo il diritto all'utilizzo dell'apparecchiatura da parte dell'utente.

Tali limiti sono diretti a garantire un'adeguata protezione da interferenze dannose in un'installazione residenziale. Tuttavia, non esiste la certezza che si possano avere interferenze in specifiche installazioni. Qualora questa apparecchiatura causasse interferenze dannose alla ricezione di segnali radiofonici o televisivi, cosa che può essere facilmente determinata spegnendo e accendendo l'apparecchiatura medesima, si raccomanda di cercare di correggere il problema ricorrendo a una delle misure presentate di seguito:

- Riorientare l'antenna ricevente.
- Riposizionare il sistema in base all'ubicazione del dispositivo ricevente.
- Allontanare il sistema dal dispositivo ricevente.
- Collegare il sistema a una presa differente, in modo da collegare sistema e dispositivo ricevente a circuiti derivati diversi.

<span id="page-28-0"></span>Se necessario, consultare un rappresentante di Dell Inc. o un tecnico radio/tv esperto per ulteriori suggerimenti..

Le informazioni che seguono sono fornite sul dispositivo o sui dispositivi trattati in questo documento in conformità alle normative FCC:

- Nome prodotto: 1707FP
- Numero modello: 1707FPc
- Nome società:

Dell Inc.

Worldwide Regulatory Compliance & Environmental Affairs

One Dell Way

Round Rock, TX 78682 USA 512-338-4400

## <span id="page-29-2"></span>**ATTENZIONE: Istruzioni per la sicurezza**

**AVVERTENZA: L'uso di controlli, aggiustamenti, o procedure diverse da quelle specificate in questo documento potrebbe causare scariche elettriche, rischi elettrici, e/o rischi meccanici.**

Leggere e seguire queste istruzioni quando ci si collega e si usa il monitor:

- Per evitare di danneggiare il computer, assicurarsi che il selettore della tensione sull'alimentatore del computer sia regolato in modo da corrispondere all'alimentazione a corrente alternata (CA) disponibile:
	- 115 volts (V)/60 hertz (Hz) in quasi tutti gli Stati del Nord e del Sud America e qualche paese dell'est come Giappone, Corea del Sud (anche 220 volt (V)/60 hertz (HZ) e Taiwan.
	- 230 V/50 Hz in quasi tutta l' Europa, il Medio e l'Estremo Oriente.

Inoltre accertatevi sempre che il monitor sia regolato per funzionare con l'alimentazione AC dell'abitazione.

Ø **NOTA:** questo monitor non necessita o non dispone di un selettore di tensione per la regolazione dell'ingresso di tensione CA. Accetterà automaticamente qualsiasi tensione di ingresso CA secondo le gamme definite nella sezione relativa alle "Caratteristiche elettriche".

- Non immagazzinare o usar e il monitor LCD in ambienti esposti a calore, luce diretta del sole, o freddo estremo.
- Evitare di spostare il monitor LCD tra ambienti con grandi differenze di temperatura.
- Non far subire al monitor LCD forti vibrazioni o impatti severi. Per esempio: non collocare il monitor LCD nel cofano di una macchina.
- Non immagazzinare o usare il monitor LCD in ambienti polverosi o esposti a grande percentuale d'umidità.
- Non consentire ad acqua o altri liquidi di essere versati sulla superficie o all'interno del monitor LCD.
- Tenere il monitor a schermo piatto a temperatura d'ambiente. Condizioni di caldo o freddo eccessivo possono avere effetti negativi sui cristalli liquidi del display.
- Non inserire assolutamente nulla di metallico nelle aperture del monitor perchè potrebbero causare scariche elettriche.
- Per evitare scariche elettriche, non toccare l'interno del monitor. Solo un tecnico qualificato dovrà aprire la cassa del monitor.
- Non usare il monitor se il cavo dell'alimentazione è stato danneggiato. Non appoggiare oggetti sul cavo, e tenerlo lontano per non fare inciampare le persone.
- <span id="page-29-0"></span>Quando si stacca la presa di corrente, non tirare il cavo, ma solo la spina.
- Le aperture della cassa del monitor servono per la ventilazione. Per impedire fenomeni di surriscaldamento, esse non devono essere bloccate o coperte. Inoltre, evitare di usare il monitor sul letti, divani, tappeti, oppure su altre superfici morbide. In questo caso le aperture di ventilazione della parte inferiore della cassa potrebbero bloccarsi. Se mettete il monitor su scaffali o in qualche spazio chiuso, cercare di dare una ventilazione adequata.
- Collocare il monitor in posti a bassa umidità e con minima polvere. Evitare spazi come seminterrati umidi o corridoi polverosi.
- Non esporre il monitor alla pioggia e non usarlo vicino all'aqua (in cucina, accanto alla piscina, ecc). Se il monitor si bagna accidentalmente, staccare la spina e mettetevi in contatto immediato con un operatore autorizzato. Si può pulire il monitor con un panno umido, quando è necessario, ma prima staccate la spina del monitor.
- Collocare il monitor sopra superfici solide e trattatelo delicatamente. Lo schermo è fatto di vetro e potrebbe danneggiarsi se cade o se è colpito con un oggetto appuntito.
- Collocare il monitor vicino a zone accessibili e piu' comode per la presa di corrente.
- Se il monitor non funziona perfettamente, e se vi sono suoni insoliti o cattivi odori, staccate la spina immediatamente e mettetevi in contatto con l'operatore autorizzato o con il servizio di assistenza.
- Non cercate di rimuovere la copertura posteriore, perchè potreste esporvi a rischi di scariche elettriche. La copertura posteriore dovrà essere aperta solo da tecnici specializzati.
- L'alta temperatura potrebbe causare problemi. Non usare il monitor alla luce diretta del sole, e tenetelo lontano da fonti di calore, fornelli, focolari, ed altro.
- Staccare la spina del monitor quando non viene usato con continuità.
- Staccare la spina del monitor prima di ogni servizio di manutenzione.
- Le lampadine Hg di questo prodotto contengono mercurio e devo essere riciclate o smaltite in base alle leggi locali, regionali o statali. Oppure mettersi in contatto con l'associazione delle industrie elettriche per ulteriori informazioni: [http://www.eiae.org](http://www.eiae.org/).

## <span id="page-29-3"></span>**Mettersi in contatto con Dell**

Per mettersi in contatto con Dell per via telematica, si possono visitare i seguenti siti Internet:

- www.dell.com
- support.dell.com (Assistenza)

NOTA: I numeri verdi funzionano solo all'interno delle nazioni nelle quali sono indicati.

**■ NOTA:** In alcuni paesi, che partecipano all'iniziativa, il supporto di particolari computer portatili Dell XPS™, è disponibile chiamando un numero apposito. Se nell'elenco non è presente il numero apposito per i computer portatili XPS, mettersi in contatto con Dell chiamando il numero dell'assistenza riportato in elenco, dopodiché la chiamata sarà inoltrata al dipartimento di competenza.

<span id="page-29-1"></span>Per mettersi in contatto con Dell utilizzare gli indirizzi elettronici, i numeri di telefono ed i prefissi forniti nella tabella che segue. Per avere informazioni su quale prefisso utilizzare, mettersi in

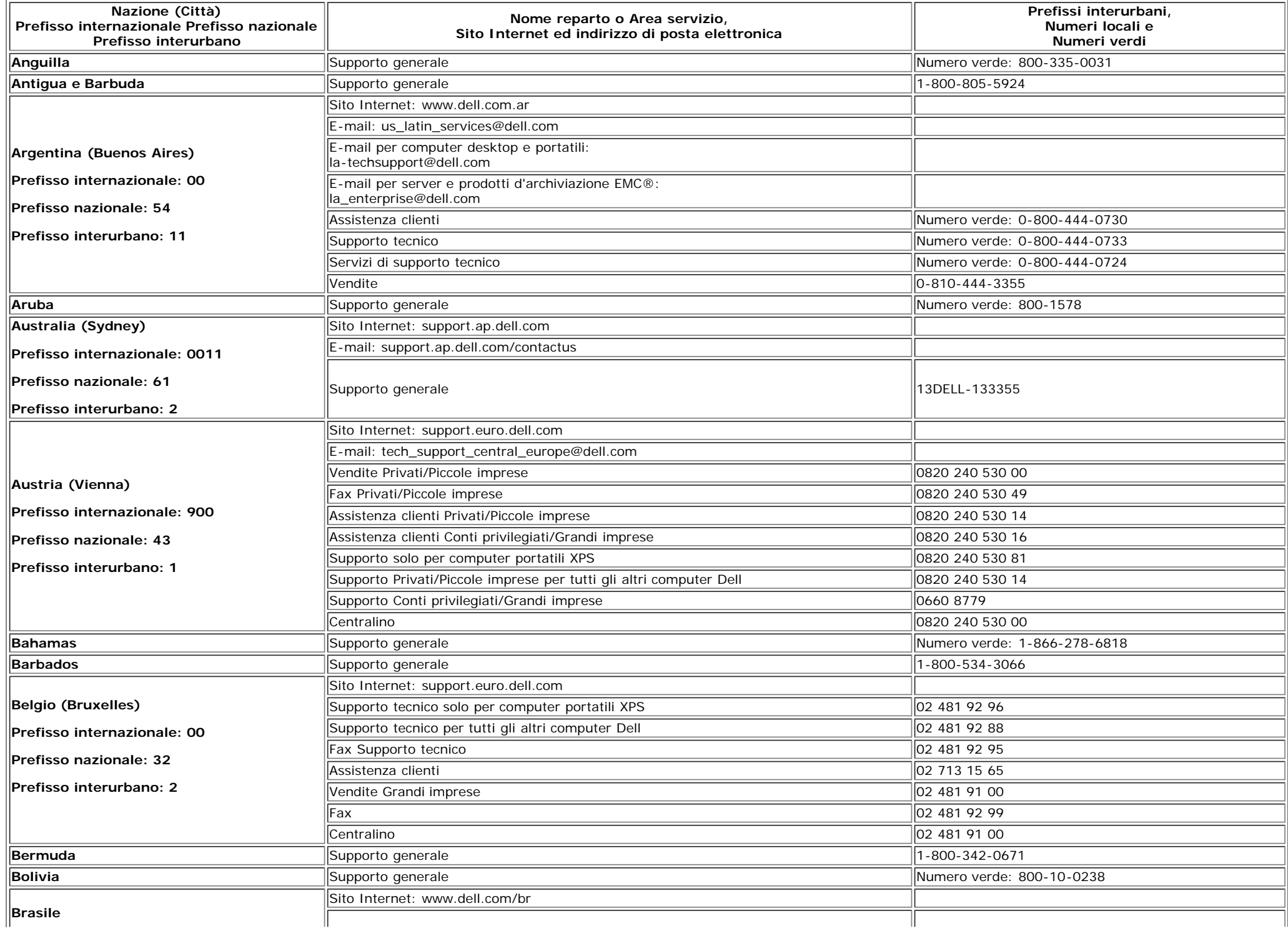

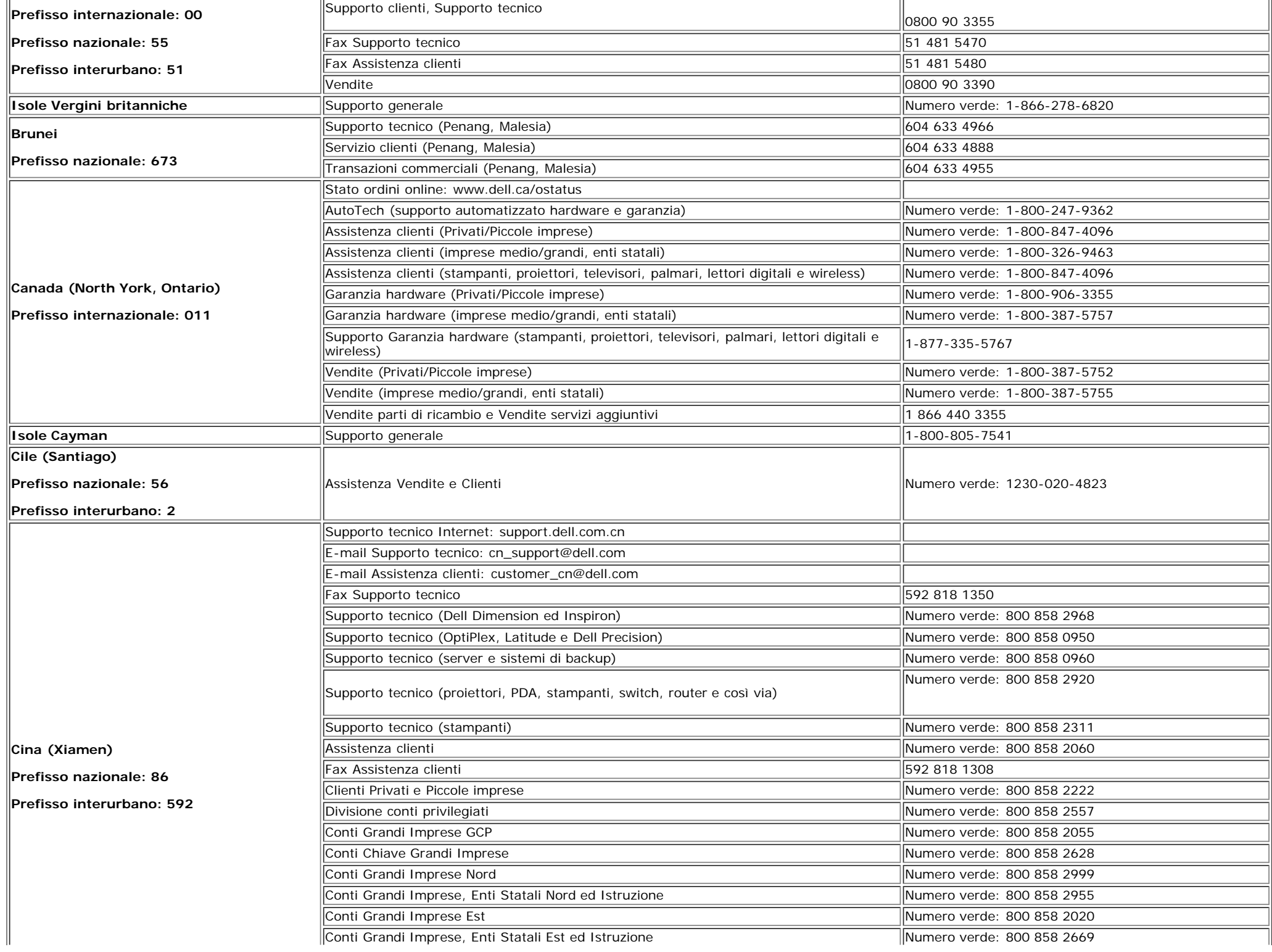

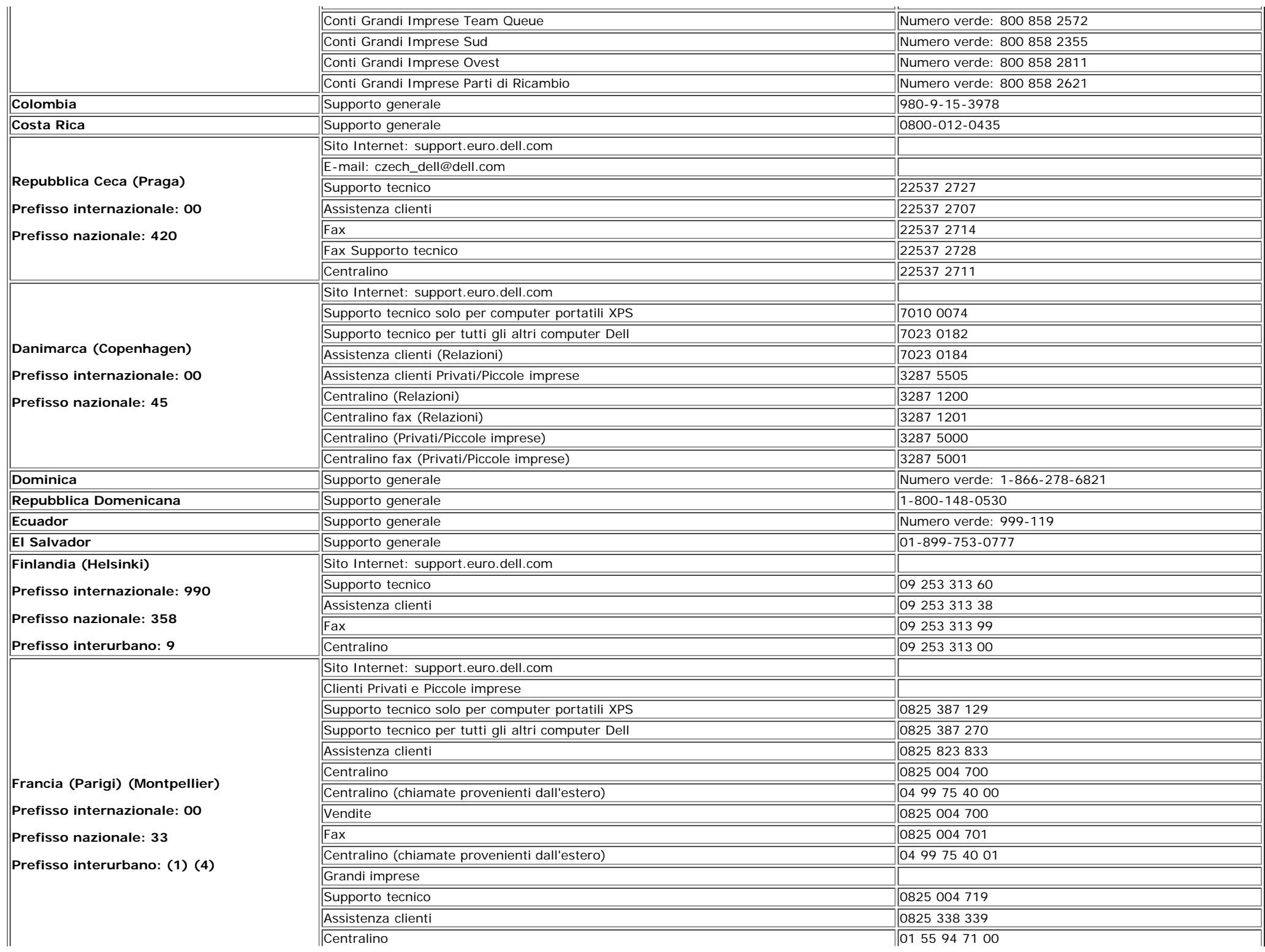

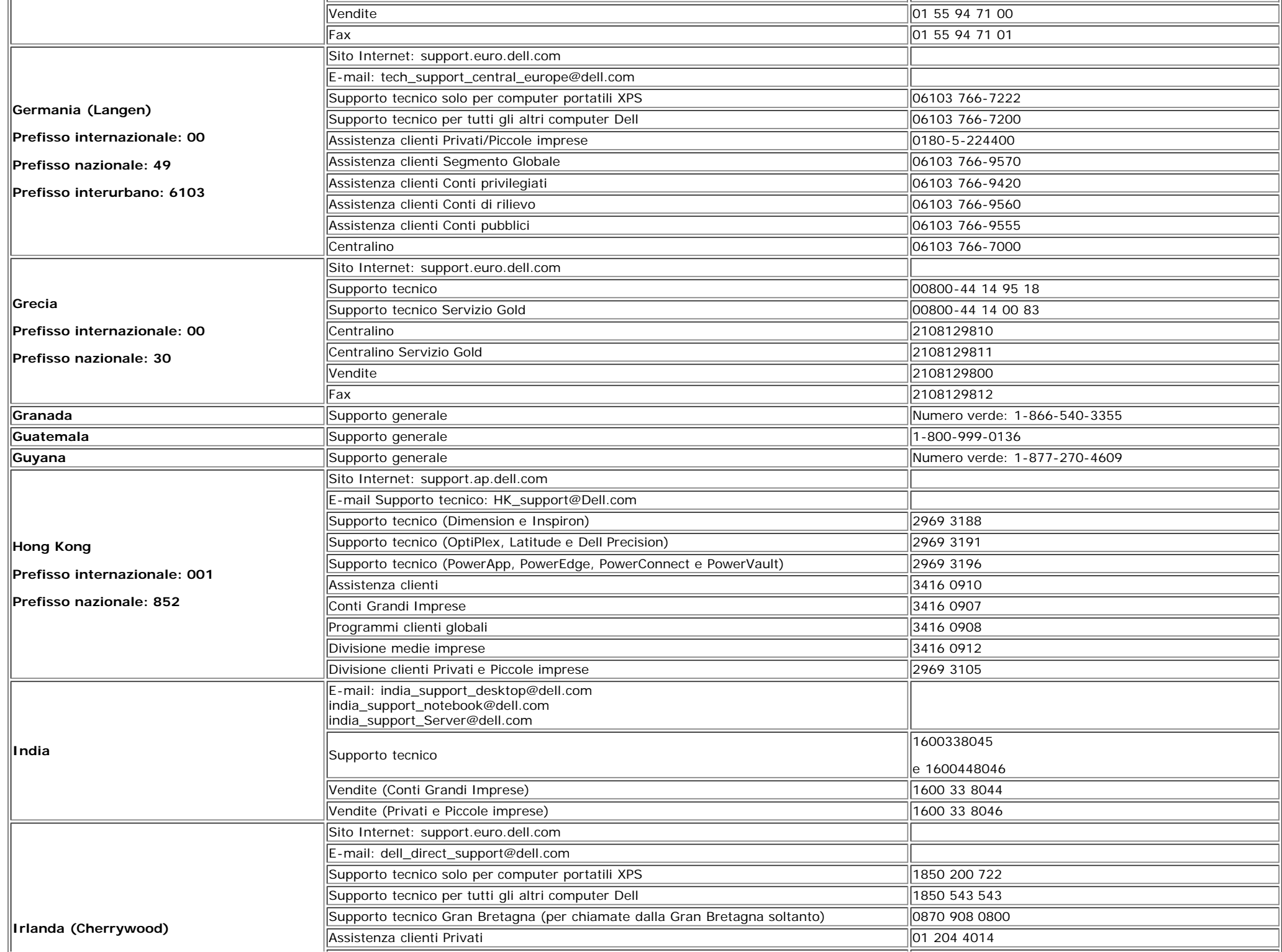

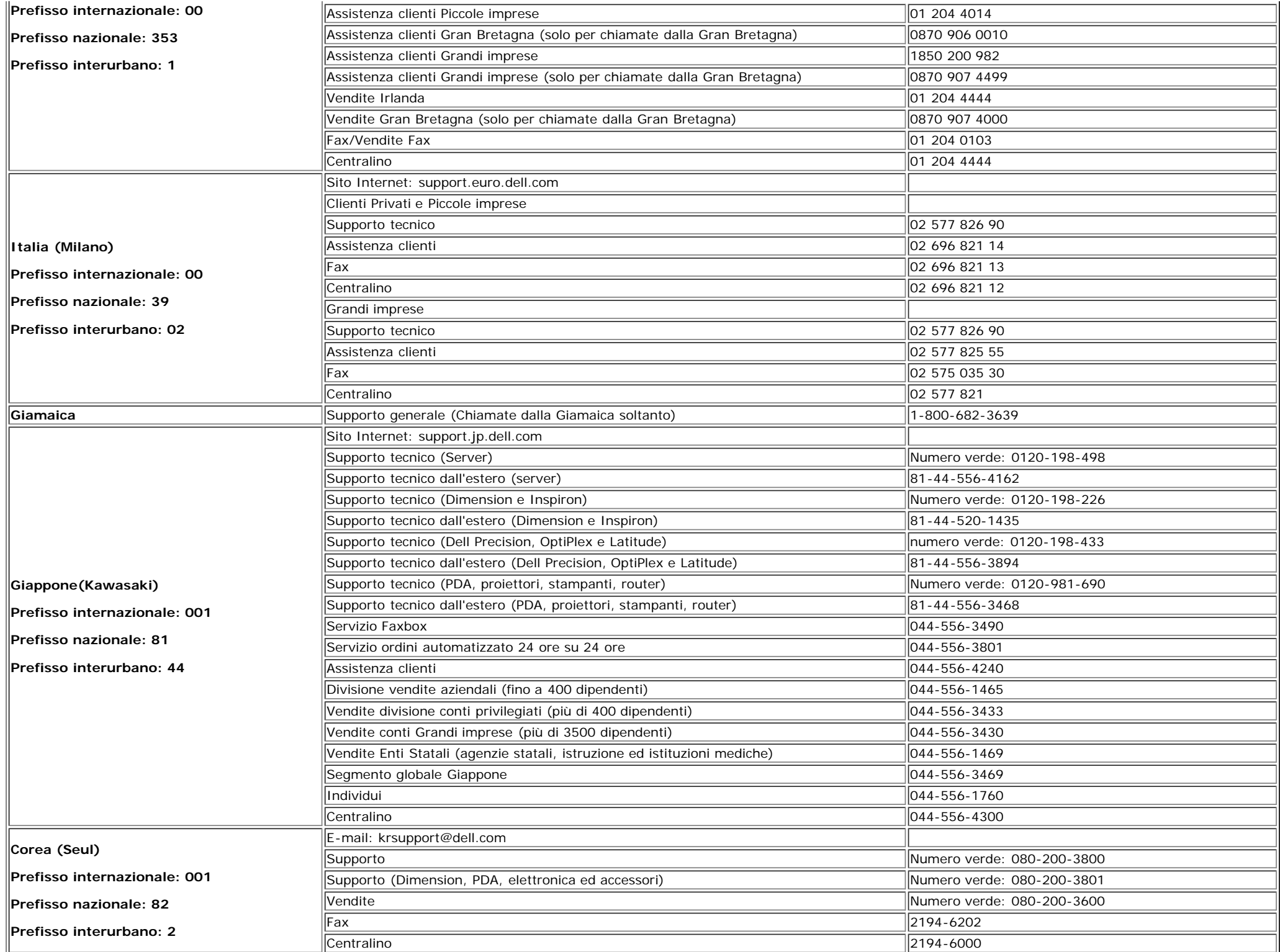

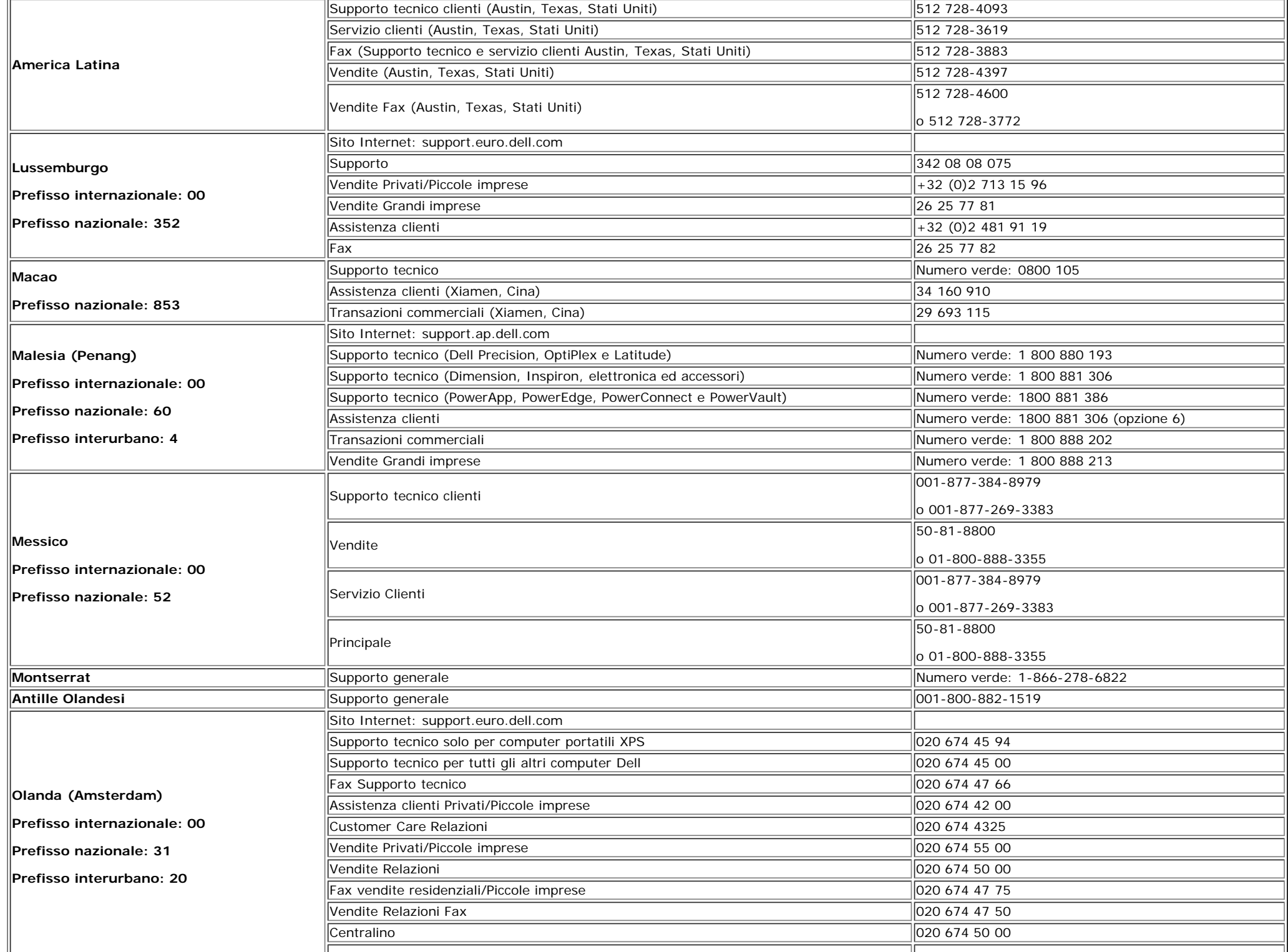

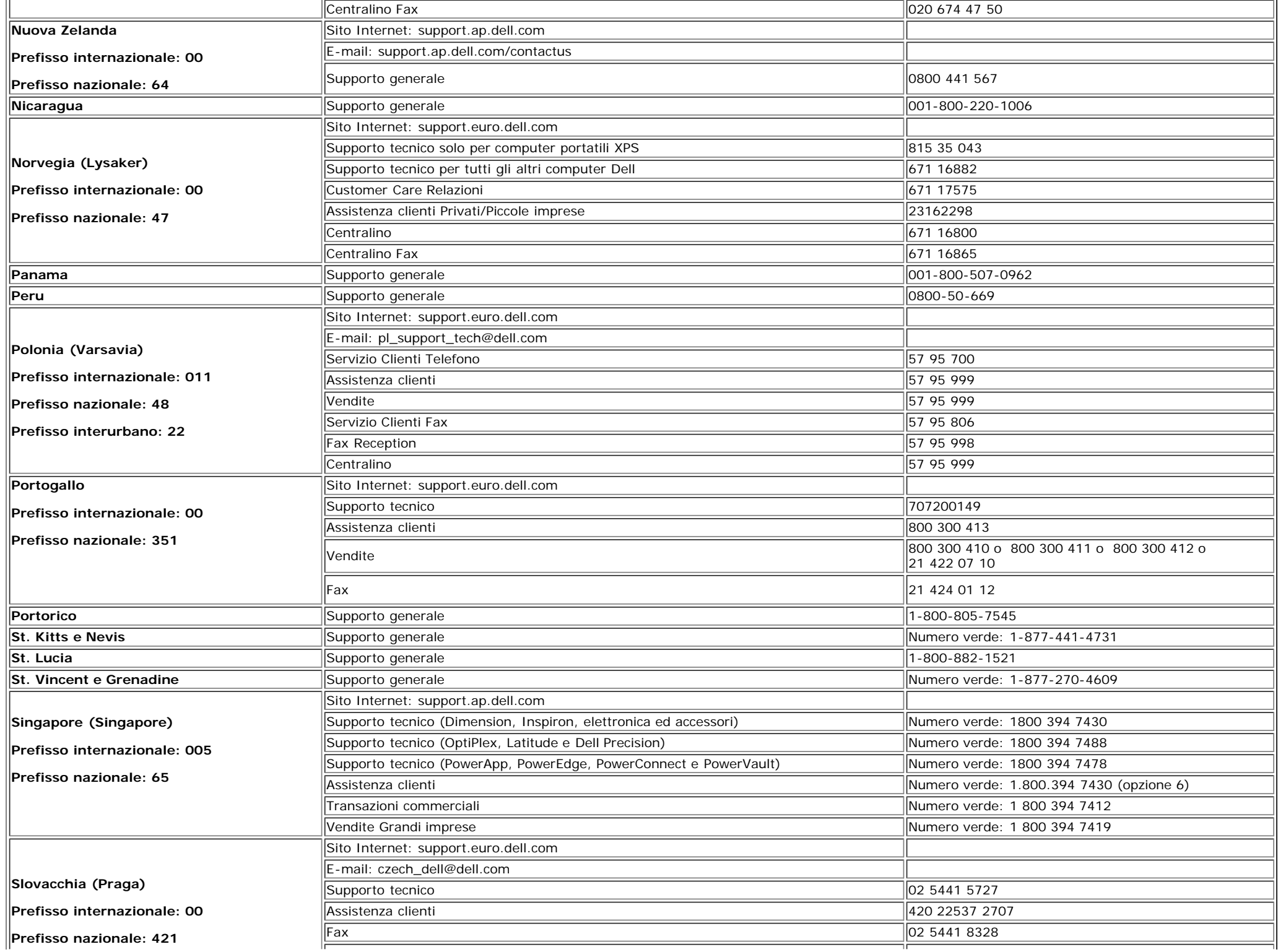

![](_page_37_Picture_266.jpeg)

![](_page_38_Picture_245.jpeg)

![](_page_39_Picture_115.jpeg)

## <span id="page-39-1"></span>**Guida alla configurazione del monitor**

Per visualizzare file PDF (file con estensione **.pdf**), fare clic sul titolo del documento. Per salvare file PDF (file cone estensione **.pdf**) sul disco rigido, fare clic con il tasto destro sul titolo del documento, fare clic su **Salva con nome** in Microsoft® Internet Explorer o **Salva collegamento** in Netscape Navigator, e indicare la destinazione sul disco rigido in cui si desiderno salvare i file.

#### *[Guida alla configurazione](#page-40-0)* **(.pdf )**

**NOTA:**Per i file PDF è necessario avere Adobe® Acrobat® Reader®, che può essere scaricato dal sito Internet della Adobe all'indirizzo **www.adobe.com**. Per visualizzare un file PDF, lanciare Acrobat Reader. Fare clic su **File**® **Apri** e selezionare il file PDF.

<span id="page-39-0"></span>[Tornare all'Indice](#page-0-1)

![](_page_40_Picture_0.jpeg)

# **Setting Up Your Monitor**

Paramétrer votre moniteur | Instalación del monitor | Instalar o monitor | Inbetriebnahme des Monitors | Configurazione del monitor | Instalacia monitora

![](_page_40_Picture_163.jpeg)

 $\boxed{0}$ 

![](_page_40_Picture_4.jpeg)

Den

#### <span id="page-40-0"></span>**Connect the USB cable to the computer.** Connectez le câble USB sur l'ordinateur.

Conecte el cable USB a su computador. Ligue o cabo USB au computador. Verbinden Sie das USB-Kabel mit dem Computer. Collegare il cavo USB al computer. Podłącz kabel USB do komputera.

![](_page_40_Picture_7.jpeg)

![](_page_40_Picture_8.jpeg)

## **Connect the power cord firmly to the monitor and the electrical outlet.** 5

- Connectez fermement le cordon d'alimentation au moniteur et à une prise murale.
- Conecte el cable de alimentación firmemente al monitor y a la toma de corriente.
- Ligue o cabo de alimentação ao monitor e à tomada eléctrica. Schließen Sie die Netzleitung odnungsgemäß an den Monitor und eine Steckdose an.
- Collegare bene il cavo di alimentazione al monitor e alla presa elettrica.
- Podłącz pewnie przewód zasilający do monitora i gniazdka elektrycznego.

#### Rotate the monitor back and turn on the monitor.

 $\begin{array}{c} \circ \\ \circ \\ \circ \end{array}$ 

- Pivotez de nouveau le moniteur pour retrouver sa position initiale et allumez-le.
- Vuelva a girar el monitor y enciéndalo. Rode o monitor para a posição original e ligue-o.
- Drehen Sie den Monitor wieder in die Ausgangsposition und schalten Sie ihn ein. Ruotare il monitor per riportarlo nella posizione
- originale e accenderlo.
- Obróć monitor do poprzedniej pozycji i włącz monitor.

![](_page_40_Picture_21.jpeg)

#### If nothing appears on the screen, press the *Input Select* button.

- Si aucune image n'apparaît sur l'écran, appuyez sur le bouton Sélection d'Entrée.
- Si no aparece nada en la pantalla, pulse el botón Selección de entrada.
- Se não aparecer nada no ecrã, prima o botão selecção de entrada.
- Wenn nichts auf dem Bildschirm erscheint, drücken Sie bitte die Eingangsauswahl-Taste.
- Se sullo schermo non appare nulla, premere il tasto Seleziona ingresso.

Jeśli nic nie wyświetli się na ekran naciśnij przycisk Wybór wejścia.

![](_page_41_Picture_0.jpeg)

- 1. USB downstream port
- 2. Video Input Select
- 3. OSD Menu/Select
- 4. Down
- 5. Up
- 6. Power button (with power light indicator)
- 7. Cable management hole
- 8. Lock down/release button
- 9. Security lock slot
- 10. Dell Soundbar mounting brackets
- 11. Power Out for Dell Soundbar
- 12. Monitor Lock/Release Button
- 1. USB-Downstream-Anschluss
- 2. Videoeingang-Auswahl/Unten
- 3. OSD Menü/Auswahl
- 4. Unten 5. Oben
- 
- 6. Netzschalter (mit Betriebsanzeige) 7. Loch für Kabelverwaltung
- 8. Taste Einrasten/Ausrasten
- 9. Diebstahlsicherung
- 10. Dell Soundbar-Montagehalter
- 11. Ausschalter für Dell Soundbar
- 12. Bildschirm Ver-/Entriegelungstaste

 $\rightarrow$ 

**Finding Information** 

the CD, for more information.

See your monitor User's Guide in

- 1. Port USB flux descendant
- 2. Sélectionner l'Entrée vidéo
- 3. Menu OSD/Sélectionner
- 4. Bas
- 5. Haut
- 6. Bouton Alimentation (avec témoin lumineux d'alimentation)
- 7. Trou de rangement des câbles
- 8. Bouton verrouillage/libération
- 9. Orifice de verrouillage de sécurité
- 10. Support de montage de la Soundbar Dell
- 11. Sortie alimentation pour Dell Soundbar
- 12. Moniteur verrouillage/déverrouillage du panneau LCD
	- 1. Porta USB per il downstream
- 2. Selezione ingresso video
- 3. Menu OSD/Selezione
- 4. Giù
- 5. Su
- 6. Tasto di accensione (con indicatore luminoso) 7. Foro per il passaggio dei cavi

les informations complémentaires. monitor contenida en el CD.

Para obtener más información

consulte la Guía del usuario del

- 8. Pulsante blocco/rilascio
- 9. Slot per blocco di sicurezza

**Trouver les Informations** 

Référez-vous au Guide Utilisateur

de votre moniteur sur le CD pour

- 10. Staffe di montaggio Dell Soundbar
- 11. Uscita alimentazione per Soundbar Dell
- 12. Tasto blocco/rilascio pannello
- 1. Puerto de descarga USB 2. Seleccionar entrada de vídeo
- 3. Menú OSD/Seleccionar
- 4. Baiar
- 5. Subir
- 6. Botón de encendido (con indicador luminoso de encendido)
- 7. Orificio para la administración de cables
- 8. Botón para bloque/liberación
- 9. Ranura de bloqueo de seguridad
- 10. Soportes de montaje para la barra de sonidos Dell
- 11. Desconexión para Dell Soundbar
- 12. Botón para bloquear o liberar el panel LCD
- 1. Port pobierania danych (downstream) USB
- 2. Wybór wejścia video
- 3. Menu OSD/Wybór
- 4. W dół
- 5. W górę
- 6. Przycisk zasilania (ze wskaźnikiem zasilania)
- 7. Otwór prowadzenia kabli
- 8. Przycisk blokowania/zwolnienia blokady
- 9. Gniazdo blokady zabezpieczenia
- 10. Wsporniki montażowe Dell Soundbar
- 11. Panela dźwiękowego Dell
- 12. Przycisk blokady/zwolnienia monitor

![](_page_41_Picture_71.jpeg)

- 1. Porta USB downstream
- 2. Seleccionar entrada de video
- 3. Menu OSD/Seleccionar
- 4. Para baixo
- 5. Para cima
	- 6. Botão de alimentação (com LED indicador de alimentacão)
- 7. Orifício para gestão dos cabos
- 8. Botão de fixação/libertação
- 9. Ranhura para travamento de segurança
- 10. Suportes de montagem para o Dell Soundbar
- 11. Desligar sistema de som Dell
- 12. Botão de bloqueio/desbloqueio do painel LCD

Para obter mais informações, consulte o Guia do usuário do seu Bedienungsanleitung Ihres monitor que vem incluído no CD. Monitors auf der CD angegeben.

Dalsze informacje znajdują się w Podręczniku użytkownika monitora na dysku CD.

![](_page_41_Picture_343.jpeg)

- Búsqueda de información Procurar informação
	- Weitere Informationen sind in der
	- Finden von Informationen Dove reperire informazioni Znajdowanie informacji Consultare la Guida utente nel CD, per avere maggiori informazioni.

![](_page_42_Picture_0.jpeg)

# **Setting Up Your Monitor**

設定您的監視器 | 安装显示器 | モニターのセットアップ | 모니터설치 | การ์จค่าหน้าจอ |

0R

或

或 または 또는 หรือ

![](_page_42_Picture_202.jpeg)

![](_page_42_Picture_4.jpeg)

Attach the monitor to the stand. 將監視器裝在腳座上。 将显示器与底座相连。 モニターをスタンドに取り付けます。 모니터를 스탠드에 부착합니다. ต่อจอภาพเข้ากับขาตั้ง

![](_page_42_Picture_6.jpeg)

**Rotate the monitor to connect** the cables. 旋轉顯示器以便連接各連接線。 旋转显示器以连接线缆。 モニタを回転してケーブルを接続します。 모니터를 회전시켜 케이블을 연결합니다. หมุนจอภาพเพื่อเชื่อมต่อสายต่างๆ

![](_page_42_Picture_8.jpeg)

**Connect the blue VGA cable to the** computer. 將藍色 VGA 連接線連接至電腦。

将蓝色 VGA 线连接到计算机。 青いVGAケーブルをコンピュータに接続します。 청색 VGA 케이블을 컴퓨터에 연결합니다. เชื่อมต่อสายเคเบิล VGA สีฟ้าไปยังคอมพิวเตอร์

![](_page_42_Picture_11.jpeg)

**Connect the optional white DVI cable to** the computer. 將選購的白色 DVI 連接線連接至電腦。 将选购的白色 DVI 线连接到计算机。 オプションの白いDVIケーブルをコンピュータに接 続します。

백색 DVI 케이블(옵션)을 컴퓨터에 연결합니다. เชื่อมต่อสายเคเบิล DVI สีขาวซึ่งเป็นอปกรณ์ชื่อเพิ่ม ไปยังคอมพิวเตอร

![](_page_42_Picture_14.jpeg)

**Connect the USB cable to the computer.** 將USB續線連接到電腦上。 将 USB 线连接到计算机。 USBケーブルコンピュータに接続します。

USB 케이블을 컴퓨터에연결합니다. เชื่อมต่อสายเคเบิล USB ไปยังคอมพิวเตอร

![](_page_42_Picture_17.jpeg)

**Connect the power cord firmly to the monitor and the electrical outlet.** 將電源線確實地連接至顯示器和電源插座。

5

将电源线牢固插入显示器和电源插座。 電源コードをモニタとコンセントにしっかり接続 します。

전원 코드를 모니터와 전기 콘센트에 단단하게 연결합니다. เชื่อมต่อสายไฟไปยังคอมพิวเตอร์และเต้าเสียบไฟฟ้าอย่ างแน่นหนา

![](_page_42_Picture_21.jpeg)

### Rotate the monitor back and turn on the monitor.

6

將顯示器轉回原位並開啟顯示器電源。 将显示器旋转回原位, 然后打开显示器电源。 モニタを回転して元に戻し、モニタの電源をオン にします。 모니터를 다시 회전시킨 후 모니터를 켭니다. หมุนจอภาพกลับ และเปิดจอภาพ

![](_page_42_Picture_24.jpeg)

#### If nothing appears on the screen, press the *Input Select* button.

若螢幕沒顯示畫面,請按"輸入選擇"按鈕。 如果屏幕上无显示,请按"输入选择"按钮。 画面に何も表示されない場合、「入力選択」 ボタンを押してください。 화먼에 아무것도 나타나자 않으면 [입력 선택] 바튼을 누릅니다. ถ้าไม่มีอะไรปรากฏขึ้นบนหน้าจอ ให้กดปุ่ม Input Select (เลือกสัญญาณเข้า)

![](_page_42_Picture_27.jpeg)

![](_page_42_Picture_29.jpeg)

![](_page_43_Picture_0.jpeg)

![](_page_43_Figure_1.jpeg)

#### 1. USB downstream port 2. Video Input Select

- 3. OSD Menu/Select
- 4. DOWN
- 5. Up
- 6. Power button (with power light indicator)
- 7. Cable management hole
- 8. Lock down/release button
- 9. Security lock slot
- 10. Dell Soundbar mounting brackets
- 11. Power Out for Dell Soundbar
- 12. Monitor Lock/Release Button

![](_page_43_Picture_234.jpeg)

![](_page_43_Picture_235.jpeg)

![](_page_43_Picture_236.jpeg)

![](_page_43_Picture_237.jpeg)

#### 1. พอร์ดดาวน์สตรีม USB 2. เลือกสัญญาณภาพเข้า 3. uny OSD / Man 4. au  $5.4<sub>u</sub>$

- 6. ปุ่มเพาเวอร์ (พร้อมไฟแสดงสถานะเพาเวอร์)
- 7. รู่สำหรับจัดระเบียบสายเคเบิล
- 8. ปุ่มล็อค/คลาย
- 9. ดือคเคนซิงตัน
- 10. Manunutau Dell
- 11. 1 Multinuonuales Dell
- 12. ปุ่มล้อค/ปลดล้อคแผ่นจอ

### **Finding Information**

See your monitor User's Guide in 詳細資訊請參閱光碟中的顯示器 the CD, for more information.

尋找資訊 《使用指南》。

查找信息

有关的详细信息,请参阅光盘中的 显示器用户指南。

検索情報 詳細については、CDのモニタユー ザーズガイドをご覧ください。

정보 찾기 더 자세한 정보는 CD에 포함된 모니터 사용자 가이드를 참조하십시오.

<mark>การคนหาข้อมูล</mark><br>สำหรับข้อมูลเพิ่มเติมให้อ่าน คู่มือผู้ใช้ ในแผ่นซีด

![](_page_43_Picture_238.jpeg)

 $\rightarrow$ 

Reproduction in any manner whatsoever without the<br>written permission of Doll Inc. is strictly forbidden.

Dell and the DELL logo are trademarks of Dell Inc. Dell<br>disclaims proprietary interest in the marks and names of others.

November 2005

![](_page_43_Picture_38.jpeg)

Printed in China

本指南的内容如有雙更,恕不另行通知。<br>© 2005 Dell Inc.<br>版權所有。

未經 Dell Inc.的書面許可。<br>嚴禁任何形式的非法復制。

2005年11月

*Dall 及 DELL* 標誌**再Dell Inc.**<br>的商標。其他標誌和名稱<br>的所有權皆不屬Dell 所有。

本指南的内容如有变更,起不另行通知。<br>© 2005 Dell Inc.<br>版权所有

未经Dell Inc.<br>的书面许可,严禁任何形式的<br>非法复制。 中本象徴。<br>*Dell和DELL*微标是Dell Inc.<br>的商标。Dell否认对非<br>Dell公司的商标和商标名称的所有权。 本書に記載されている事項は事前通告<br>無しに変更されることがあります。<br>© <mark>200</mark>5 すべての著作権はDell Inc. にあります。

## Dell Inc.からの書面による許可<br>なく本書の複写、転載を禁じます。

*DellとDELLのロゴマークは、Dell Inc.<br>の登録商標です。<br>上記記載以外の商標や会社名が使<br>用されている場合がありますが、これ*<br>らの商標や会社は、一切Dell Inc.<br>に所属するものではありません。 2005年11月

이 안내서에 있는 내용은 사전 통보 없이<br>변경될 수 있습니다.<br>© 2<mark>005 Dell Inc.</mark> 모든 판권 소유,

Dell Inc.의 서면<br>승인없이 제작되는 복제 행위는 임격하<br>규제합니다. 규제합니다.<br>Dell과 Dell로고는 Dell Inc.<br>의 등록상표 입니다.<br>Dell은 자사 외의 상표 및 상품명에<br>대해서는 어떤 소유권도 인정하지<br>많습니다.

2005년11월

เนื้อหาของคู่มือการใช้เล่มนี้ อาจเปลี่ยนก็ได้<br>โดยไม่จำเป็นต้องแจงให้ทราบลวงหน้า<br>© 2005 Dell Inc. ตงวนลิรสิทธิ์

ทามผลิตใด ๆ โดยไม่ได้รับการอนุญาตจากบริษั พ.ศลคอมพิวเดอร์ คอออปเปอเรชั่น

Dell และไลโก้ Dell เป็นเครื่องหมายการด้าน ง<br>เปริษัทเตตลอมพิวเตอร์ บริษัทเตลไม่อนุญาต<br>บกรรมสิทธิ์สัญลักษณ์และเตรื่องหมายการตำกั ulimbi

![](_page_43_Picture_56.jpeg)

2005年11月